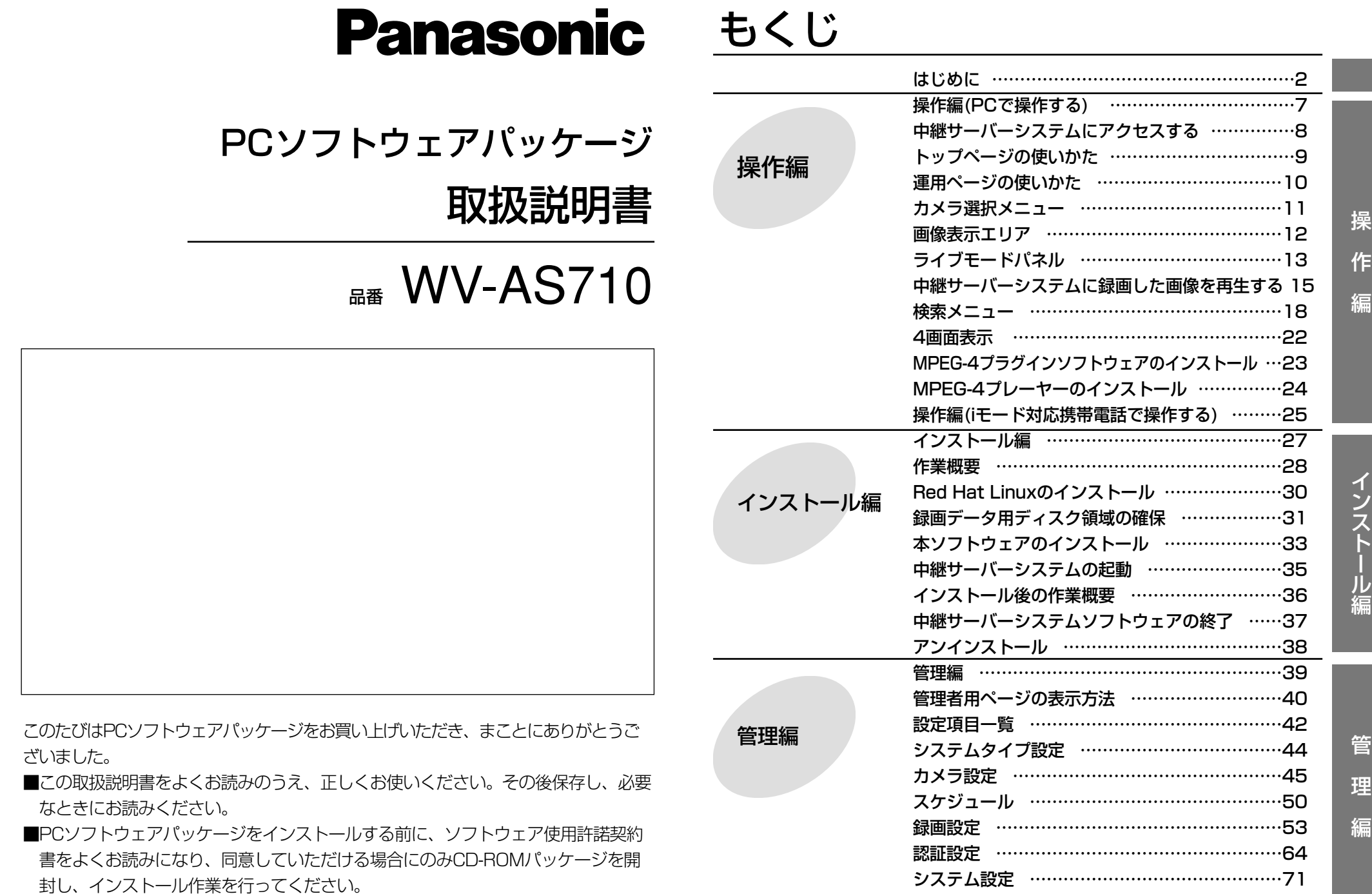

故障かな!? …………………………………………78

### 商品概要

<span id="page-1-0"></span>PCソフトウェアパッケージ(WV-AS710: 以下、本ソフトウェアと呼ぶ)は、遠隔地 にあるカメラの画像をインターネット/イントラネットなどのIPネットワーク経由で、 パーソナルコンピューター(以下、PC)やiモード対応携帯電話に配信するためのソフ トウェアです。本ソフトウェアは、Red Hat Linux 8.0プロフェッショナルを搭載 したサーバーにインストールして使用します。本ソフトウェアをインストールした サーバーを中継サーバーシステムと呼びます。ユーザーは、配信された画像をPCの Webブラウザーや携帯電話のiモードで見ることができます。

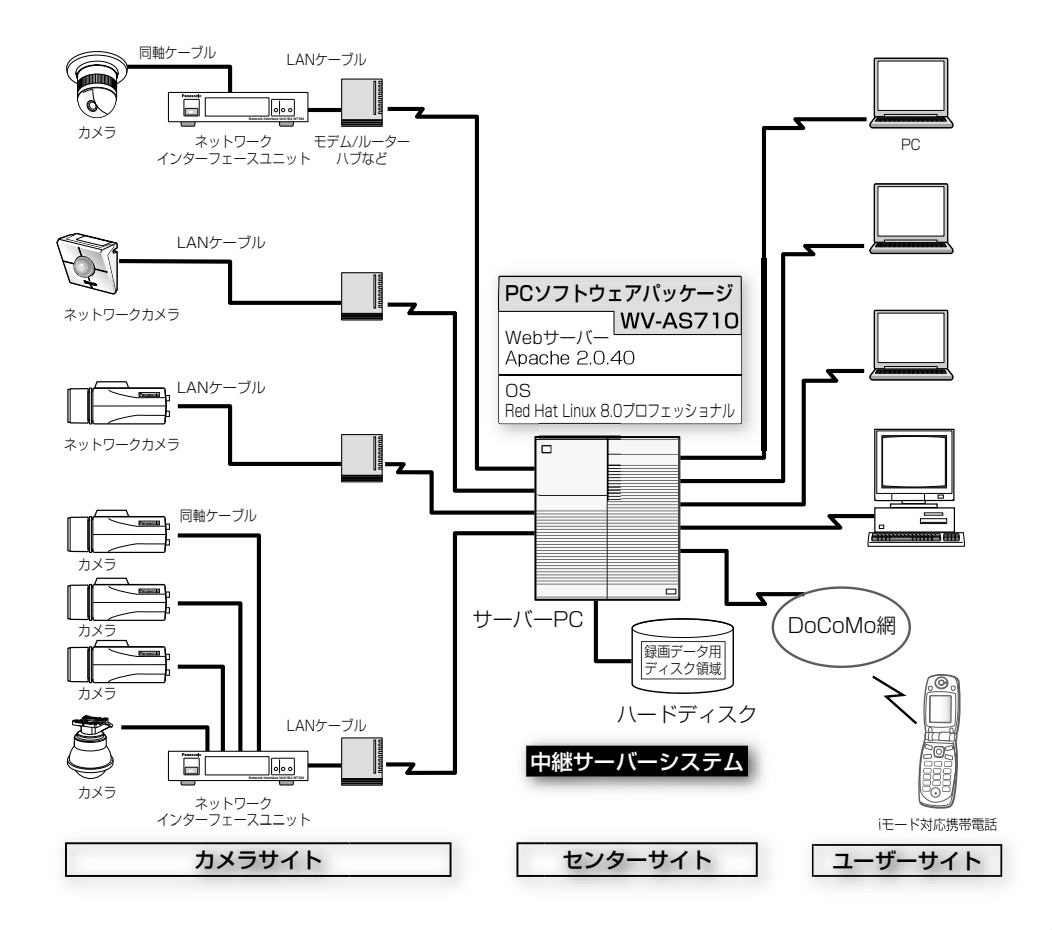

# カメラサイト

### ・従来のカメラ(NTSCコンポジット信号を出力するカメラ)を使用する場合

別途ネットワークインターフェースユニット(WJ-NT104)が必要です。カメラは、 ネットワークインターフェースユニットに接続します。中継サーバーシステムは、 ネットワークインターフェースユニットのIPアドレスとカメラチャンネルでカメ ラを識別し、カメラの画像を取得またはコントロールします。

## ・ネットワークカメラを使用する場合(イーサーネット(10BASE-T/100 BASE-TX)で映像信号を出力するカメラ)

ネットワークカメラは、カメラ単体でネットワークに接続できます。ネットワー クに接続するために必要なIPアドレスなどのアドレスはカメラに設定します。中 継サーバーシステムは、ネットワークカメラに設定されているIPアドレスでカメ ラを識別し、カメラの画像を取得またはコントロールします。

# ユーザーサイト(PC)

ユーザーはPCにインストールされているWebブラウザーのアドレス欄に中継サー バーシステムのアドレスを入力すると、カメラの画像を見ることができます。Web ブラウザーに表示されるメニューでカメラを操作できるため、ユーザーは個々のカ メラのアドレスを意識する必要がありません。

MPEG-4による画像配信に対応しているネットワークカメラをご使用の場合、中継 サーバーシステムからMPEG-4プラグインソフトウェアをダウンロードし、お使い のPCにインストールすれば、MPEG-4形式の動画でカメラの画像を確認できます。 また、中継サーバーシステムに録画されている画像をMPEG-4の動画としてお使い のPCにダウンロードして再生することもできます。ダウンロードしたファイルの再 生には、MPEG-4プレーヤーが必要です。MPEG-4プレーヤーは、MPEG-4プラグ インソフトウェアと同様に、中継サーバーシステムからダウンロードし、インストー ルすることができます。

# ユーザーサイト(iモード対応携帯電話)

iモードまたはiアプリ対応携帯電話をお使いの場合、専用のアドレスにアクセスする と、携帯電話でカメラの画像を見ることができます。iモード携帯電話に画像を配信 するとき、中継サーバーシステムは携帯電話に適したサイズに画像を変換してから

# はじめに

# 画像を配信します。<br>- <sub>国</sub>の主には、この中には、この中には、この中には、この中には、この中には、この中には、この中には、<mark>この中には、この中に環境</mark>の中には、この中には、この中には、この中には、

- 注1: iモード対応携帯電話で中継サーバーシステムにアクセスした場合、静止画(GIFまた はJPEG)で表示されます。[更新]を選択すると画像を更新できます。
- 注2: iモード対応携帯電話で、MPEG-4で配信されるカメラ画像を見ることはできません。
- 注3: iモードを使って中継サーバーシステムにアクセスし、カメラの操作や画像のダウン ロードなどを行った場合、パケット通信料金がかかります。

## 機能概要

### 画像配信

中継サーバーシステムを導入すると、Webページ閲覧用のソフトウェアで、カメラ の画像をJPEGまたはMPEG-4で見ることができます。また、複数のユーザーが同 時に同じカメラの画像を見ることができます。各ユーザーが異なるカメラの画像を 見ることもできます。

### 録画

カメラから中継サーバーシステムに配信される画像をハードディスクに録画できま す。

### アラーム発生時の画像を中継サーバーシステムで録画する

カメラからのアラーム信号を中継サーバーシステムが受信したとき、サーバー上の ハードディスクにアラーム発生時の画像を録画することができます。同時に、アラー ム発生状況をPCまたはiモード対応携帯電話にメールで通知することができます。メー ルには、アラーム発生時の画像を見るためのアドレスが書かれています。

注: 中継サーバーシステムは、カメラの独自アラーム通知で使用しているプロトコル(独自 プロトコル)で送信されたアラーム信号のみ受信することができます。

## Webブラウザーによるサーバーの管理

中継サーバーシステムの管理(設定)は、インターネットに接続されたPCにインス トールされているWebブラウザーで行うことができます(PCに、特別なソフトウェ アをインストールする必要はありません)。

## センターサイト

中継サーバーシステムは以下のシステム環境を持つPCにインストールできます。

- 推奨CPU: Intel® Pentium® III 1.4GHz以上で動作するPC
- メモリ: 512MB以上
- LANカード: 100BASE-TX/1000BASE-T/TX/SX対応コントローラー カメラ側および配信側に1基ずつ必須。さらに、メンテナンス用 に1基インストールすることを推奨。
- OS: Red Hat Linux 8.0プロフェッショナル
- CD-ROMドライブ 本ソフトウェアのインストール時に必要
- USBポート: ハードウェアキー取り付けのために必要(USBハブも使用可能)
- ハードディスク: 2GB以上の空き容量が必要(録画データ用ディスク領域は含まず)
- コア・コンポーネント: WebサーバーとしてApache HTTP Server 2.0.40が必要。 メール機能を使用する場合、メールサーバーが必要。

## カメラサイト

- 中継サーバーシステムがアクセスできるカメラは以下のとおりです。
- カメラ: WV-NM100, WV-NP472(Ver1.08以上), WV-NP400KT(Ver1.08 以上)、WV-NS320, またはWJ-NT104(Ver1.21以上)に接続さ れたカメラ
- 操作できるカメラ: WV-NM100、WV-NS320、またはネットワークインターフェー スユニット(WJ-NT104)からの制御信号で操作できるカメラ
- カメラ最大数: 64台(録画する場合(システムタイプ1)) 128台(ライブ画像のみ(システムタイプ2))

# はじめに

# ユーザーサイト

中継サーバーシステムにアクセスし、操作を行うためには以下の環境のPCが必要で す。

- ・カメラ画像を静止画(JPEG画像)で見る場合
- PC: PC/AT互換機
- CPU: Intel® Pentium® III 以上で動作するPC
- メモリ: 128MB以上
- $OS:$  Microsoft® Windows® 98 Second Edition Microsoft<sup>®</sup> Windows NT<sup>®</sup> 4.0 SP6a  $Microsoft<sup>®</sup> Windows<sup>®</sup> Millennium Edition$ Microsoft® Windows® 2000 Professional Microsoft® Windows® 2000 Server  $Microsoft<sup>®</sup>$  Windows<sup>®</sup> XP Home Edition  $Microsoft®$  Windows<sup>®</sup> XP Professional
- Webブラウザー: Microsoft® Internet Explorer (5.5 SP2または 6.0 SP1) Netscape Navigator 4.78のいずれかがインストールされてい ること。
- 注: Webブラウザーの環境について、以下の注意事項をお守りください。
- ・中継サーバーシステムは、Cookieを使用します。インターネットオプションなどで、 「Cookieをブロックする」、または「無効にする」に設定している場合は、「受け入れる」 に設定を変更してください。「ダイアログを表示する」ように設定している場合は、プライ バシーの警告画面で、[Cookieを許可]をクリックしてください。
- ・以下のOSで、Internet Explorer 6.0 SP1を使用する場合は、Sun Microsystems社の Java™ 2 Run Time Enviroment, Standard Edition 1.4.1が必要です。お使いのPCのコ ントロールパネルに、Java Plug-inコントロールパネルがインストールされているか確認 してください。インストールされていない場合は、Sun Microsystems社のWebサイト (http://java.sun.com/products/plugin/index-1.4.1\_ja.html)から入手できます。ただ し、Webサイトのアドレスは変更になる可能性があります。
	- $\cdot$  Microsoft® Windows NT® 4.0 SP6a
	- $\cdot$  Microsoft® Windows® XP Home Edition
- $\cdot$  Microsoft® Windows® XP Professional
- ・Netscape Navigator使用時は、以下のことに注意してください。
	- ・Microsoft® Windows® 2000またはMicrosoft® Windows® XPとの組み合わせでの み使用できます。
	- ・中継サーバーシステムに録画されている画像を再生したとき、録画日時は表示されま せん。
- ・カメラ画像を動画で見る場合(MPEG-4プラグインソフトウェアを使用する場合)
- PC: PC/AT互換機 推奨PC: Intel® Pentium® III 以上で動作するPC メモリ: 128MB以上 画面(解像度): True color 24ビット以上(XGA(1024×768ピクセル)以上)  $OS:$  Microsoft® Windows® 2000 Professional,  $Microsoft<sup>®</sup>$  Windows<sup>®</sup> 2000 Server,  $Microsoft<sup>®</sup> Windows<sup>®</sup> Millennium Edition,$  $Microsoft<sup>®</sup>$  Windows<sup>®</sup> XP Home Edition,  $Microsoft<sup>®</sup>$  Windows<sup>®</sup> XP Professional Webブラウザー: Microsoft® Internet Explorer (5.5 SP2または 6.0 SP1) ・MPEG-4プレーヤーを使用する場合 PC: PC/AT互換機 推奨PC: Intel® Pentium® III 以上で動作するPC メモリ: 128MB以上 画面(解像度): True color 24ビット以上(XGA(1024×768ピクセル)以上)  $OS:$  Microsoft<sup>®</sup> Windows<sup>®</sup> 2000 Professional, Microsoft® Windows® 2000 Server Microsoft<sup>®</sup> Windows<sup>®</sup> Millennium Edition,  $Microsoft<sup>®</sup> Windows<sup>®</sup> XP Home Edition,$

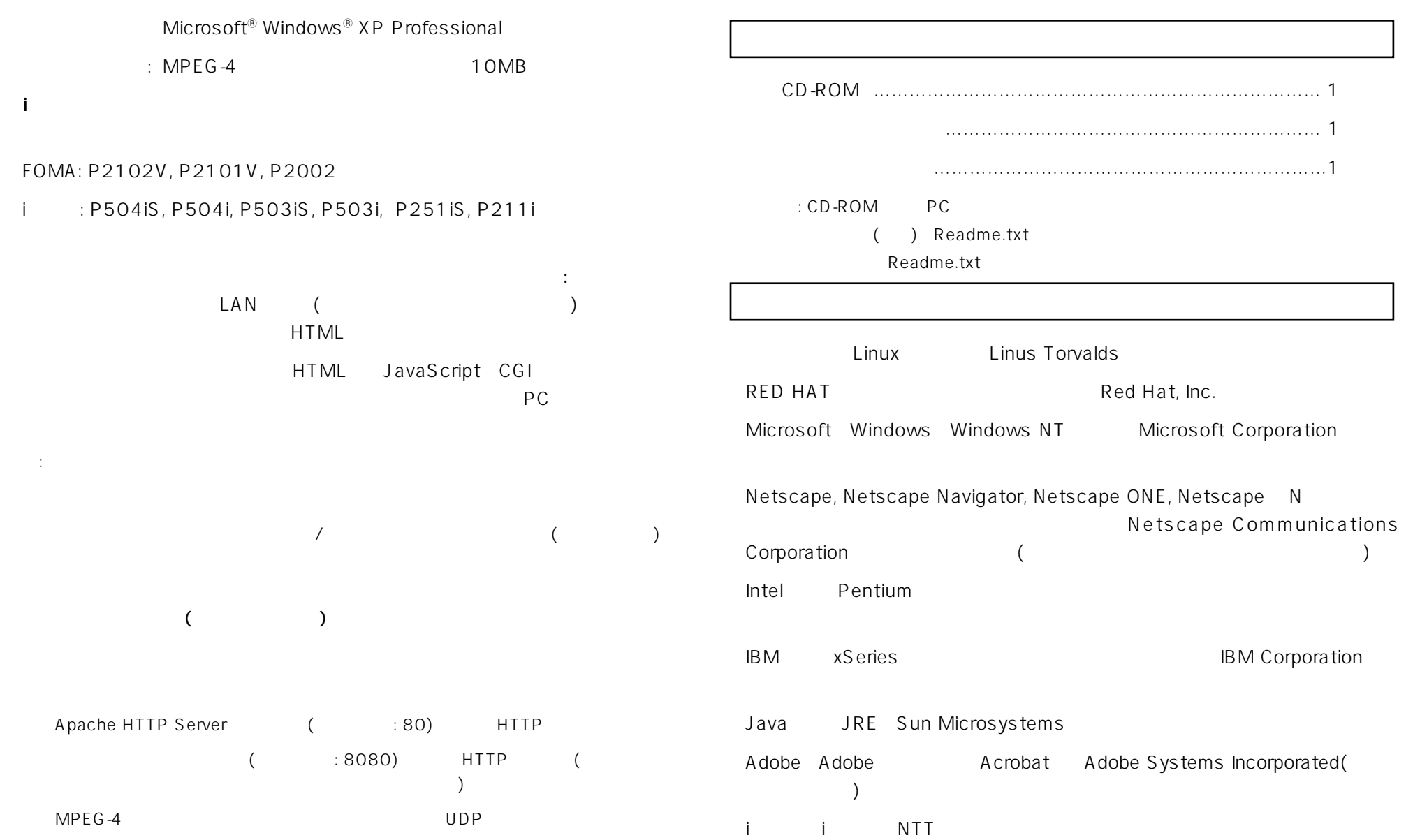

# 本書の構成

本書は、一般ユーザー向けの操作編、サーバー管理者向けのインストール編と管理 編に分かれています。なお、本書ではInternet Explorer 6.0 SP1で中継サーバー システムを操作または管理する場合を例に説明しています。その他のWebブラウ ザーをご使用の場合、ボタンの形や画面表示が異なる場合があります。同じWebブ ラウザーを使用していても、ご使用のOSやOSの設定によっても画面表示が異なる 場合があります。

### 操作編

携帯電話やパソコンで中継サーバーシステムにアクセスする方法と、標準でインス トールされるWebページを例に操作方法を説明しています。

### インストール編

Red Hat Linux 8.0 プロフェッショナルに本ソフトウェアをインストールする方法 を説明しています。

#### 管理編

本ソフトウェアの設定方法を説明しています。

# 対象読者

操作編は、インターネットに関する知識とWebブラウザーの操作方法を習得してい る人を対象に説明しています。

インストール編および管理者編は、Red Hat Linux 8.0 プロフェッショナルおよび Apache HTTP Serverに関する知識がある方で、かつ基幹サーバーを構築した経験 のある人を対象に説明しています。

# 用語について

本書で使用する用語について説明します。

中継サーバーシステム: 本ソフトウェアパッケージがインストールされているサーバーの

### ことです。

6

ネットワークカメラ: WV-NM100、WV-NP472、WV-NP400KT、WV-NS320な ど、ネットワークに直接接続できるカメラの総称です。

録画データ用ディスク領域: 中継サーバーシステムにマウントされているハードディ スクに確保されている、録画専用のディスク領域(/S3\_DATAxxの名前のパーティ ションまたはディレクトリ)

ディスク領域: 録画するためには、録画データ用ディスク領域からどれくらいそのカ メラの録画での録画を許可するかを割り当てる必要があります。カメラごとに割り 当てた録画データ用ディスク領域の容量をディスク領域と呼びます。

PC: Microsoft Windows オペレーティングシステムが動作しているコンピューター をPCと呼びます。

Webブラウザー: インターネットのホームページを閲覧するためのソフトウェアを Webブラウザーと呼びます。

管理者: 管理者グループに登録されているユーザーを管理者と呼びます。

ユーザー: 携帯電話やWebブラウザーで中継サーバーシステムにアクセスし、画像 を見たり、操作したりする人をユーザーと呼びます。

アラーム画像: アラームに連動して撮影された画像をアラーム画像と呼びます。

ボタンの表記について: 本書はWebページ上のボタンを[ ]で表記しています。

Red Hat Linux: Red Hat Linux 8.0 プロフェッショナルをRed Hat Linuxと呼び ます。

Windows: Microsoft® Windows®オペレーティングシステムをWindowsと呼びま す。

**Windows 2000:** Microsoft® Windows® 2000 ProfessionalまたはMicrosoft® Windows® 2000 ServerをWindows 2000と呼びます。

Windows XP: Microsoft® Windows® XP ProfessioalまたはMicrosoft® Windows® XP Home EditionをWindows XPと呼びます。

| タイプ1||: 本ソフトウェアをシステムタイプ1で使用する場合に、操作または設定で きる項目です。

# <span id="page-6-0"></span>操作編(PCで操作する)

ここでは、PCで中継サーバーシステムにアクセスし、ライブ画像を見る、再生などの操作方法を説明します。

# PCでご利用になる場合の注意

- ・中継サーバーシステムへのアクセスはインターネット用のWebブラウザーで行います。Web ブラウザーは各自でご用意願います。Webブラウザーの起動および操作のしかたは、お使い になるWebブラウザーの操作説明書またはヘルプをお読みください。
- ・中継サーバーシステムは、Cookieを使用します。インターネットオプションなどで、「Cookie をブロックする」、または「無効にする」に設定している場合は、「受け入れる」に設定を変 更してください。「ダイアログを表示する」ように設定している場合は、プライバシーの警告 画面で、[Cookieを許可]をクリックしてください。
- ・MPEG-4で画像を見る場合は、MPEG-4プラグインソフトウェアが必要です。このプラグイ ンは、Internet Explorer(5.5 SP2/6.0 SP1)専用です。
- ・PCにダウンロードしたMPEG-4の再生画像を見るためには、MPEG-4プレーヤーが必要で す。
- ・MPEG-4プラグインソフトウェアおよびMPEG-4プレーヤーをダウンロードするにはライセ ンスが必要です。本ソフトウェアには、両方の合計で32ライセンス含まれています(どちら か1つをダウンロードするごとに1ライセンス消費します)。
- ・同じPCのWebブラウザーで、複数の画面を開いて中継サーバーシステムにアクセスすると、 画像を正しく表示できないことがあります。
- ・操作制限されたカメラは、操作が許可されているユーザーのみアクセスすることができます。 アクセスに必要なユーザー名、パスワードはサーバー管理者にご確認願います。
- ・本書は、本ソフトウェアと同時にインストールされる標準のHTMLを使用して説明していま す。お客様がHTMLファイルをカスタマイズした場合、ページの構成および動作が異なる場 合があります。

<span id="page-7-0"></span>中継サーバーシステムにアクセスする

アクセス方法

中継サーバーシステムにアクセスするには、以下の手順で操作します。

1. お使いのPCにインストールされているWebブラウザーを起動し、以下のい ずれかのアドレスを入力します。

中継サーバーシステムのアドレスは、システム管理者またはネットワーク管 理者にご確認ください。

#### ・日本語で表示する:

http://(中継サーバーシステムのアドレス)/s3/Japanese/

・英語で表示する(日付書式: 月/日/年の順):

http://(中継サーバーシステムのアドレス)/s3/American/

・英語で表示する(日付書式: 日/月/年の順):

http://(中継サーバーシステムのアドレス)/s3/British/

正しいアドレスを入力すると、トッ プページが表示されます。

本書では、日本語の場合を例に説明 します。

2. カメラの画像を見るときは、「運用 ページ」の下にある[1]~ [64]のボ タンをクリックします。システムタ イプ2(録画なし)の場合は、[1]~ [128]まで選択できます。

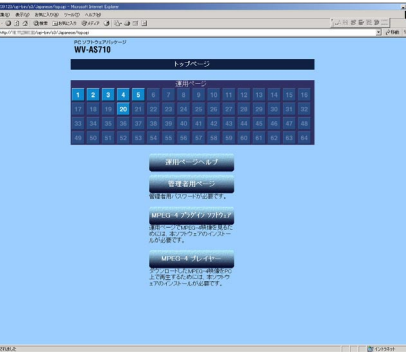

中継サーバーシステムにカメラが登録されている番号がハイライトで表示さ れます。ハイライトになっている番号をクリックすると、運用ページが表示 されます。

認証画面が表示されたときは: 中継サーバーの設定が、「事前認証: あり」に設定されている 場合、認証画面が表示されます。

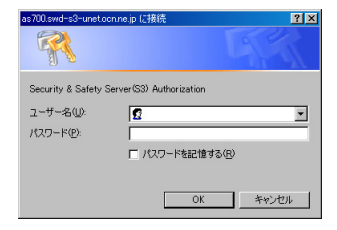

ユーザー名とパスワードを入力し、[OK]をクリックしてください。認証されると、運用画 面が表示されます。

事前認証について: 運用ページを初めて表示するとき、認証を行うことによって、以降の認 証操作を省略することができます。ただし、権限のないカメラを選択、または権限のない 操作を行った場合、認証画面が表示されます。

# <span id="page-8-0"></span>トップページの使いかた

ここでは、トップページの使いかた説明します。

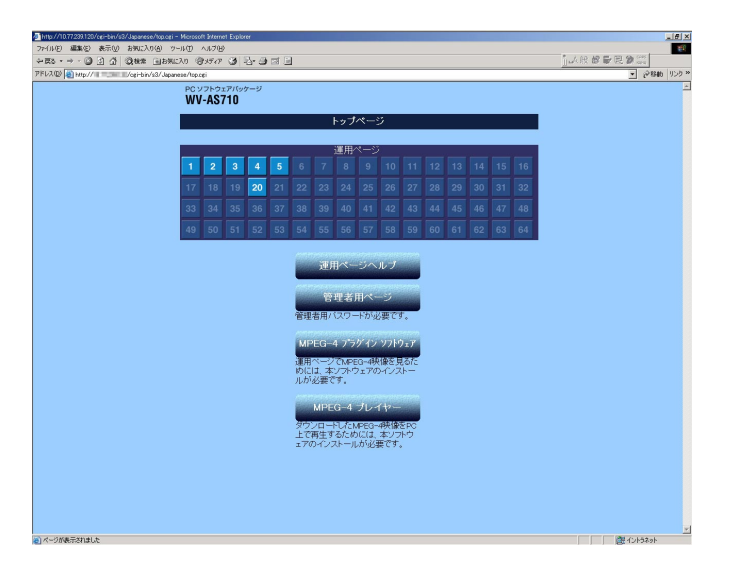

・「運用ページ」[1]~[64](システムタイプ1)/[1]~[128](システムタイプ2) カメラ番号が表示されます。中継サーバーシステムに登録されている番号がハ イライトで表示されます。クリックすると、運用ページが表示され、選択した カメラの画像を見ることができます(ボタンの数は、中継サーバーシステムの システムタイプによって、以下のように異なります)。

### システムタイプ1(録画あり): [1]~[64]

システムタイプ2(録画なし): [1]~[128]

- 注: 以下の場合、ハイライトで表示された番号をクリックしてもカメラのライブ画像は表示 されません。
	- ・中継サーバーシステムがカメラの画像の配信を休止しているとき(カメラ休止スケジュー ルでカメラ画像の配信を停止している)。
	- ・中継サーバーシステムに設定されているカメラのIPアドレスが間違っている。
	- ・カメラが接続されてない。
	- ・カメラが故障している、またはケーブルが断線しているなどの原因で、カメラから中 継サーバーにカメラの画像が配信されないとき。

・カメラが配信する画像フォーマットがMPEG-4の場合で、PCにMPEG-4プラグイン ソフトウェアがインストールされていないとき(トップページからMPEG-4プラグイン ソフトウェアをダウンロードし、インストールすれば見ることができます)。

### ・[運用ページヘルプ]

運用ページのヘルプを表示します。

#### ・[管理者用ページ]

管理者が、中継サーバーシステムの管理を行うためのページを表示します。管 理者用ページは、中継サーバーシステムの管理者のみ表示できます(管理者グ ループに登録されているユーザー名とパスワードが必要です)。詳しくは、「管 理偏」をお読みください(→39ページ)。

操

作

編

### ・[MPEG-4プラグイン ソフトウェア]

MPEG-4プラグインソフトウェアのダウンロードページを表示します。

MPEG-4プラグインソフトウェアは、MPEG-4で画像を配信するカメラのラ イブ画像を、Webブラウザーで見るために必要です。

### ・[MPEG-4プレーヤー]

MPEG-4プレーヤーのダウンロードページを表示します。MPEG-4プレー ヤーは、中継サーバーシステムに録画されているMPEG-4画像をダウンロー ドして、再生するときに必要です。

<span id="page-9-0"></span>運用ページの使いかた

ここでは、運用ページの使いかたを説明します。運用ページは、トップページから カメラの番号をクリックして表示します。

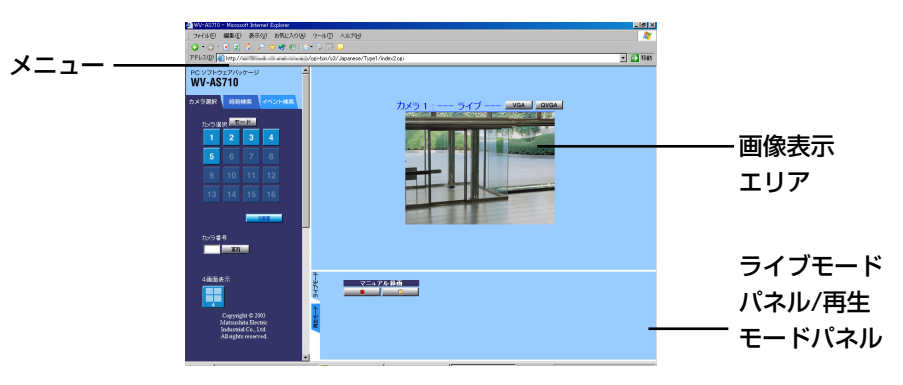

メニュー上部にあるタブをクリックして、操作メニューを切り替えます。

・カメラ選択タブ

カメラ選択メニューを表示します。

・時刻検索タブ

時刻検索メニューを表示します。中継サーバーシステムに録画されている画像 を日時で検索して再生できます。

・イベント検索タブ

イベント検索メニューを表示します。検索条件を細かく設定して、中継サー バーシステムに録画されている画像を検索して再生できます。

・画像表示エリア

選択したカメラのライブ画像または再生画像を表示します。

注: 以下の場合、ハイライトで表示された番号をクリックしてもライブ画像は表示されませ  $\mathcal{H}_{\text{lo}}$ 

- ・中継サーバーシステムがカメラの画像の配信を休止しているとき(カメラ休止スケジュー ルでカメラ画像の配信を停止している)。
- ・中継サーバーシステムに設定されているIPアドレスが間違っている。
- ・設定されているIPアドレスに対応するカメラが接続されてない。
- ・カメラが故障している、またはケーブルが断線しているなどの原因で、カメラから中継 サーバーにカメラの画像が配信されないとき。
- ・カメラが配信する画像フォーマットがMPEG-4の場合で、PCにMPEG-4プラグインソ フトウェアがインストールされていないとき(トップページからMPEG-4プラグインソフ トウェアをダウンロードし、インストールすれば見ることができます→23ページ)。

操

作

編

#### ・ライブモードパネル/再生モードパネル

ライブ操作パネル: 表示しているカメラに対して、以下の操作を行うときに使 用します。カメラによっては、ボタンをクリックしても操作できない機能があ ります。

- ・画像の録画
- ・プリセット移動
- ・カメラのパン/チルト/ズーム/スキャン
- ・フォーカスや画像の明るさの調節

再生モードパネル: 中継サーバーシステムをシステムタイプ1(録画あり)で利 用しているときに操作できます。中継サーバーシステムに録画されている画像 の再生、スロー再生、一時停止などを操作できます。

注: 操作できる機能は、接続されているカメラとカメラが配信する画像フォーマットによっ て異なります。また、ライブモードパネルは、カメラのライブ画像を1画面で表示している ときにのみ操作できます(4画面表示にしているときは操作できません)。

10

# <span id="page-10-0"></span>カメラ選択メニュー

カメラ選択メニューは、カメラが現在撮影している画像をライブで確認するときに 使用します。中継サーバーシステムの設定によっては、4台までのカメラの画像を同 時に表示して確認することもできます。

# 表示のしかた

カメラ選択タブをクリックします。

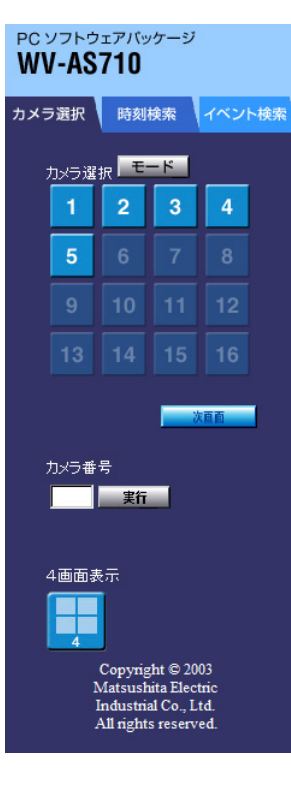

・カメラ番号[実行]

ことがあります。

# ・[モード]

[モード]をクリックすると、カメラ選択ボタンをリ スト表示に切り替えることができます。再度クリッ クすると、ボタン形式に戻ります。リスト形式にす ると、カメラタイトルを確認できます。

# ・カメラ選択 [1]~[64](システムタイプ1)/[1]~ [128](システムタイプ2)

見たいカメラの番号をクリックすると、カメラのラ イブ画像が画像表示エリアに表示されます。

#### ・次画面/前画面

カメラ番号を入力ボックスに入力後、[実行]ボタンをクリックすると、入力し

注: MPEG-4で画像を配信するカメラ番号を選択したとき、以下のメッセージが表示される

た番号のカメラの画像を画像表示エリアに表示できます。

カメラ選択ボタンは16個ずつ表示されます。17番 目以降のカメラを選択するときは、[次画面]をク リックします。[前画面]で戻ります。

リスト表示のときカメラ選択ボタンは、4個ずつ表 示されます。[次画面]をクリックすると、4個ずつ進 み、[前画面] をクリックすると、4個ずつ戻ります。

## Microsoft Internet Explorer  $\overline{\mathbf{x}}$ MPEG-4デコーダがロードできません。インストールを確認してください。  $OK$

このメッセージは、MPEG-4画像をWebブラウザーで見るために必要なプラグインがPC にインストールされていないときに表示されます。「MPEG-4プラグインソフトウェアのイ ンストール」を参照し、MPEG-4プラグインソフトウェアをお使いになるPCにインストー ルしてください(→23ページ)。

## ・[4画面表示]

画像表示エリアに、4台までのカメラの画像を同時に表示できます。4画面表 示している間、ライブモードパネルは表示されません。

注: [4画面表示]は管理者用ページのシステム設定で「4画面表示あり」に設定したときの み表示されます。

# <span id="page-11-0"></span>画像表示エリア

ライブモード時は、選択したカメラのライブ画像を1画面または4画面で表示します。 再生モード時は、中継サーバーシステムに録画されている録画画像が1画面で表示さ れます。

1画面の場合(ライブまたは再生モード) 4画面の場合(ライブモードのみ)

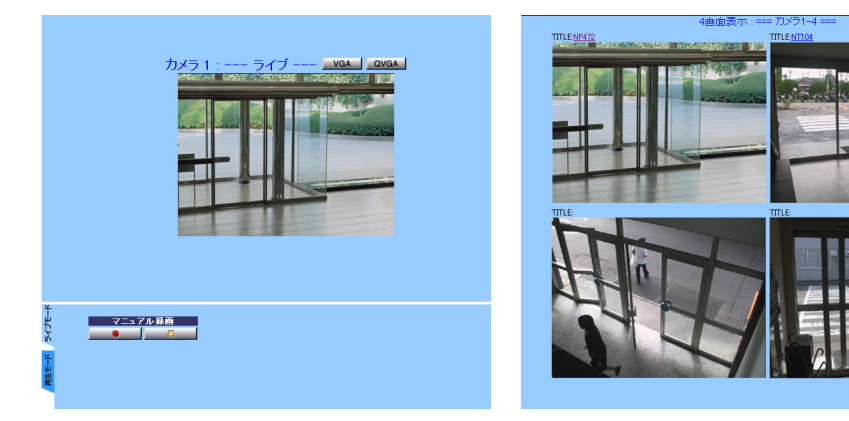

## ・[VGA][QVGA]/[CIF][QCIF]

画像表示エリアに表示する画像のサイズを選択します。

JPEGの場合: VGAまたはQVGAから選択できます。

MPEG-4の場合: CIFまたはQCIFから選択できます。

#### ・カメラ n(カメラ番号)

1画面で表示しているとき、表示しているカメラの番号が表示されます。

#### ・TITLE: カメラの名前

4画面で表示しているとき、各画像の左上にカメラの名前が表示されます。名 前をクリックすると1画面で表示できます。

注: 名前は、管理者が管理者用ページで設定します。設定されていない場合、カメラタイト ルは表示されません。

#### ・ライブ/再生 タイプ1

ライブ画像を1画面で表示しているとき、「ライブ」が表示されます。再生画 像を1画面で表示しているとき、「再生」が表示されます。4画面のとき、これ らの情報は表示しません。

### ・[前画面]/[次画面]

4画面で表示しているとき表示されます。[次画面]をクリックして表示するカ メラを4台ずつ切り替えることができます。[前画面]で戻ります。

#### 画像を取得できなかったとき:

中継サーバーシステムが選択したカメラの画像を取得できなかった場合、以下の画像が画 像表示エリアに表示されます。

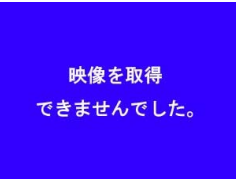

中継サーバーシステムがカメラからの画像を取得できなかっ た場合、設定されているメールアドレスにメールを送信し て知らせることができます。画像を取得できるまで、中継 サーバーシステムは定期的にリトライします。ただし、リ トライに失敗してもメールは送信されません。

### • 「開始」「終了」[ダウンロード] タイプ1

検索結果をクリックすると、「開始」 ボックスに、再生開始時刻が表示され ます。「終了」ボックスには、開始時 刻から30分後の時刻が表示されます。 直接「開始」、「終了」ボックスに時刻 を入力して中継サーバーシステムから ダウンロードする範囲を変更できま

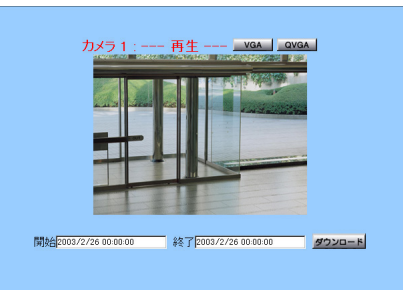

す。

[ダウンロード]をクリックすると、開始時刻から終了時刻の画像(最大30分)を PCにダウンロードできます。

注: ダウンロードする画像フォーマットなどによって異なりますが、30分の画像をダウン ロードする場合、ダウンロードするPCのハードディスクに約100MByte以上の空きが必 要となります。

# <span id="page-12-0"></span>ライブモードパネル

ライブモードパネルは、カメラを操作するためのパネルです(4画面表示のときは表 示されません)。ライブモードパネルの構成は、接続しているカメラによって異なり ます。

## 表示のしかた

ライブモードパネルは、次のいずれかの操作を行って表示します。

- ・カメラ選択メニューからカメラ番号を選択する。
- ・ライブモードパネルまたは再生操作パネルの左にあるライブモードタブをクリッ クする。

コーザー認証ダイアログについて:「モニター」権限のユーザーで認証した場合、ライブ モードパネルのボタンをクリックすると、ユーザー認証ダイアログが表示されます。オペ レーターまたは管理者として再認証してください。

注: 操作制限されているカメラに対して、許可されていない操作を行うと、ユーザー認証画 面が表示されます。この場合、操作をキャンセルするか、または操作を許可されているユー ザー名とパスワードで再度認証を行ってください。

井他制御について: 中継サーバーシステムが排他制御を行っている場合、他のユーザーが操 作しているカメラを操作することはできません(ライブ画像を見ることはできます)。

#### ・WJ-NT104に接続されているカメラ、WV-NS320を選択した場合

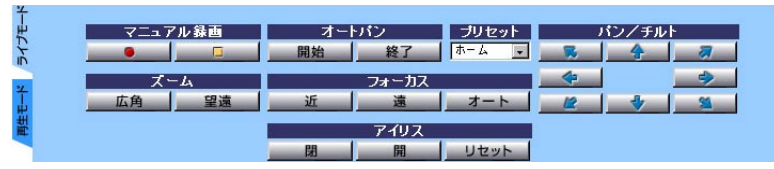

注: 操作できるボタンは、WJ-NT104に接続されているカメラの機能に依存します。

#### ・WV-NM100を選択した場合

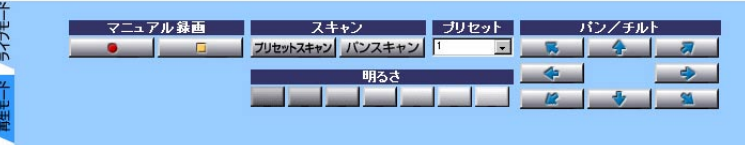

#### ・WV-NP472、WV-NP400KTを選択した場合

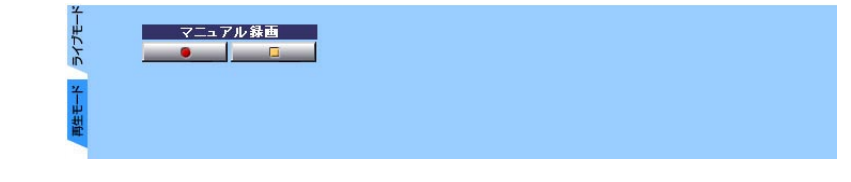

編

### ・マニュアル録画 タイプ1

表示されているカメラの画像をサーバー上のハードディスクに録画できます。

**■■■ [録画]:JPEGの場合、1fps(録画間隔)で録画を行います。** MPEG-4の場合は、カメラが配信するレートで録画を行います。[録画停止]を クリックするまで録画し続けます。なお、マニュアル録画の優先度は4で、録 画データ用ディスク領域の保護領域にカメラ画像を録画します。

注: 録画画像がJPEGの場合、録画の状況によって以下のように録画間隔が替わります。

- ・マニュアル録画より優先度の高い録画(アラーム録画(優先度3)または優先度3以上で保護 領域に録画するスケジュール録画)を行っている間、優先度が高い録画間隔で録画されま す。
- ・優先度4で保護領域に録画するスケジュール録画が設定されている場合、後で開始された 録画の録画間隔で録画されます。
- ・中継サーバーシステムの映像取得間隔によっては、上記と異なる録画間隔で録画される ことがあります(→61ページ)。

[録画停止]: 録画を停止します。

- 注: 以下の場合、マニュアル録画は停止します。録画中に、Webブラウザーを終了または ウィンドウを閉じて、録画を停止することはできません。
- ・マニュアル録画で録画しているカメラに対し、他のユーザーが[録画停止]ボタンをクリッ クしたとき
- ・管理者が中継サーバーシステムを停止、または再起動したとき(再起動後、自動的に再開 しません)

### ・ズーム

[望遠]または[広角]で、ズームレンズを操作します。

注: [望遠]または[広角]を押し続けて、連続してズームを操作することはできません。

# ライブモードパネル

#### ・プリセット

選択した番号のプリセット位置にカメラを旋回します。プリセットポジション 番号、またはHome(ホームポジション)を選択できます。選択できるプリセッ トポジジョン番号は、以下のようにカメラごとに異なります。

WJ-NT104: 1~64(WJ-NT104に当社製コンビネーションカメラが接続さ れている場合で、コンビネーションカメラを選択した場合のみ操作可能)

WV-NM100: 1~8

WV-NS320: 1~16

注: プリセット機能は、カメラの機能です。プリセットポジションが設定されていないと操 作できません。

#### ・パン/チルト

クリックした矢印の方向に、カメラを1ステップ旋回します。移動量、移動速 度はカメラによって異なります。

カメラから配信される画像がJPEGの場合: 画像表示エリアに表示されているライブ画像の 上辺、下辺、右辺、左辺をクリックしてパン/チルトすることもできます(MPEG-4の場合、 画像をクリックしてパン/チルトすることはできません)。移動量は、ページの中央からの 距離に応じて変わります。ページの端付近をクリックすると大きく動きます。ページ中央 付近をクリックした場合、カメラは動きません。

注: ボタンや画像を押し続けて、連続してパン/チルトを行うことはできません。また、 WJ-NT104に接続されたコンビネーションカメラ、WV-NM100(配信する画像がJPEG の場合)、またはWV-NS320を選択した場合のみ操作できます。

#### ・オートパン

[開始]: カメラに設定されているオート機能を実行します。オート機能には、 AUTO PAN、SEQ、SORT、PATROLなどがあります。このボタンで操作 できる機能はカメラの設定によって異なります。詳しくは、カメラの取扱説明 書をお読みください。

[終了]: オート機能を終了します。他のボタンを押しても終了します(「録画]お よび[録画停止]は除く)。

注: オートパン機能は、カメラの機能です。カメラにオート機能が設定されていない場合、

#### 操作できません。

### ・スキャン

パンスキャン: カメラを左右に1回ずつ旋回して止まります。

プリセットスキャン: プリセット番号1~8の順番にカメラを旋回し、停止し ます。

・フォーカス

カメラのフォーカスを調節します。

[近]: 近くの被写体にフォーカスを合わせます。

[遠]: 遠くの被写体にフォーカスを合わせます。

[オート]: 表示中の画像中央の被写体にフォーカスを合わせます。

注: [近]または[遠]を押し続けて、連続してフォーカスを調節することはできません。

#### ・アイリス

カメラのアイリス(絞り)を調節します。一般的に背景をくっきりと撮影する、 または明るい場所を撮影するときはアイリスを閉じます。

[開]: アイリスが開き、被写界深度が浅くなります。

[閉]: アイリスが閉じ、被写界深度が深くなります。

[リセット]: アイリスの状態を初期状態に戻します。

注: [開]または[閉]を押し続けて、連続してアイリスを調節することはできません。

#### ・明るさ

画像の明るさを調節します。左に行くほど画像が暗くなり、右に行くほど明る くなります。

#### ・再生モードタブ

再生操作パネルに切り替えます。

14

# <span id="page-14-0"></span>中継サーバーシステムに録画した画像を再生する

# 再生のしかた

中継サーバーシステムのシステムタイプをタイプ1に設定して使用している場合、中 継サーバーシステムのディスク領域には、以下の画像が録画されています。

- ・ライブモードパネルの[録画]で録画した画像
- ・カメラサイトからのアラームにより録画した画像(管理者の設定による)
- ・録画スケジュールで設定した時間に録画した画像(管理者の設定による)

中継サーバーシステムに録画されている画像を再生するときは以下の手順で操作し ます。

1 時刻検索タブまたはイベント検索タブをクリックする。

時刻検索タブ: 時刻検索メニューが表示されます。日時、カメラ番号を指定 して中継サーバーシステムに録画されている画像を検索できます。

イベント検索タブ: イベント検索メニューが表示されます。時刻検索メ ニューより条件を詳しく指定して録画されている画像を検索できます。

2 検索条件を入力し、[検索]をクリックする。

メニューエリアに検索結果が表示されます(時刻検索メニューまたはイベント検 索メニューは検索結果に切り替わります)。検索し直すとき、または検索を終了 するときは「条件入力に戻る」をクリックします。

3 検索結果から再生したい日時をクリックする。

再生が始まります。再生操作パネルで再生・逆再生などの操作ができます。

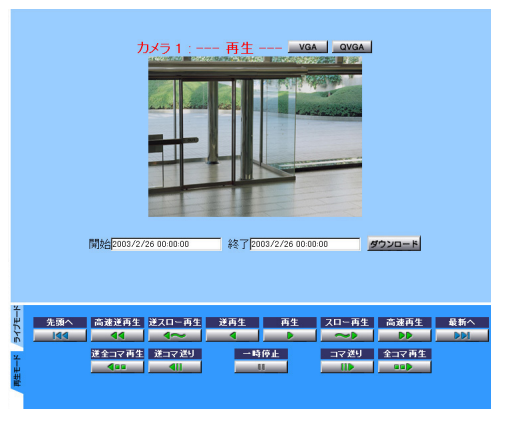

### 選択した日時の画像を最後まで再生するとSTOP画像が表示されます。

時刻検索またはイベント検索を行わずに、再生モードパネルで「再生]をクリッ クすると、録画レコードの最終数フレーム再生後、録画端点に到達し、下図の 画像が表示される場合があります。

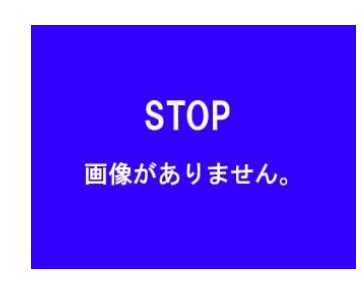

再生について: 再生は、中継サーバーシステムの設定がシステムタイプ1(録画あり)の場合 にのみ行うことができます。設定によって録画するカメラの画像は異なります。「モニター」 権限のユーザーが操作すると、認証画面が表示されます。オペレーターまたは管理者で認 証するか、[キャンセル]をクリックして操作を中止してください。

# 中継サーバーシステムに録画した画像を再生する

# 再生画像をダウンロードする

ダウンロード開始時刻と終了時刻を指定して、PCにダウンロードすることができま す。

- 1. 再生を行い、ダウンロードする日時を確認する。
- 2. 「開始」ボックスに開始時刻を「終了」ボックスに終了時刻を入力する。 ダウンロードできる時間は、最大30分です。再生開始時、「開始」ボックス に録画開始時刻が、「終了」ボックスに開始時刻から30分後の時刻が表示さ れています。
- 3. [ダウンロード]をクリックする。

画面の指示に従って操作してください。ダウンロードする画像を中継サー バーシステムが準備するのに数分かかることがあります。そのままお待ちく ださい。

ダウンロードが完了すると、1つの自己解凍型実行ファイル(拡張子exe)と して保存されます。

カメラが配信する画像がJPEGの場合、JPEGファイルと再生用HTMLファ イルが自己解凍形式のファイルとしてダウンロードされます。

カメラが配信する画像がMPEG-4の場合、MPEG-4ファイル(拡張子.mg4) と索引ファイル(拡張子.idx)が1つの自己解凍形式のファイルとしてダウン ロードされます。

# ダウンロードした画像を再生する

ここでは、ダウンロードした画像の再生方法について説明します。

# JPEGの場合

ダウンロードした画像を確認するときは、以下の手順で操作してください。

1. ダウンロードした実行ファイルを任意のフォルダーに移動し、ダブルクリッ クする。

実行ファイルは自己解凍形式の圧縮ファイルです。実行ファイルをダブルク

リックすると、実行ファイルを移動したフォルダーに画像ファイル(拡張子 jpg)を格納したフォルダーと画像表示用HTMLファイル(index.html、 play.html、thumb.html)が作成されます。画像ファイルの数は、ダウン ロード時間、カメラの画像取得間隔、および録画間隔によって異なります。

注 解凍された画像ファイルは、画像表示用HTML(index.html)で確認してください。 カメラが配信する画像サイズが640×240ピクセルの場合、ペイントなどの画像ソフ トでは縦方向が1/2に縮小されて表示されます。

2. index.htmlをウェブブラウザーで表示する。

以下のようなWebページが表示されます。

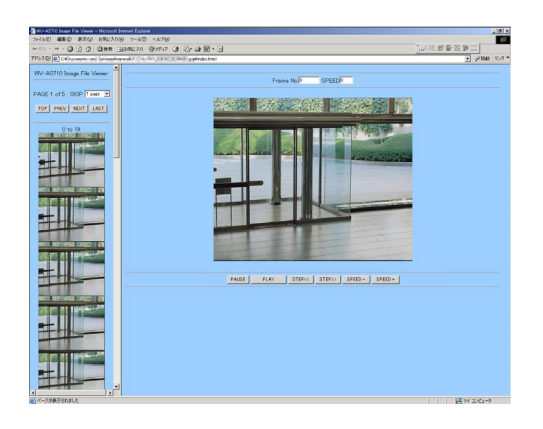

SKIP: サムネイル画像の改ページ数を選択します。

TOP: 先頭ページに戻ります。

PREV: 前のページに改ページします。改ページ数は、SKIPで選択した ページ数に依存します。

NEXT: 次のページを改ページします。改ページ数は、SKIPで選択したペー ジ数に依存します。

LAST: 最終ページを表示します。

Frame No.: 表示している画像のフレームの番号です。

SPEED: 再生速度を表示します。逆再生の場合、マイナス(-)表示になります。

# <sup>迷</sup>サーバーシステムに録画した画像を再生する

STEP<< 1フレーム戻り、停止します。

PLAY: 再生を開始します。

**STEP>>**: 1フレーム進み、停止します。

SPEED -: クリックするたびに再生速度(SPEED)を-1します。

PAUSE: 一時停止します。

SPEED +: クリックするたびに再生速度(SPEED)を+1します。

#### MPEG-4の場合

MPEG-4で録画された画像をダウンロードし再生するには、あらかじめMPEG-4プ レーヤーをPCにインストールする必要があります。

注: MPEG-4プレーヤーはトップページからダウンロードすることができます。詳しくは、 「MPEG-4プレーヤーのインストール」をお読みください(→24ページ)。

1. ダウンロードした実行ファイルを任意のフォルダーに移動し、ダブルクリッ クする。

実行ファイルは自己解凍形式の圧縮ファイルです。実行ファイルをダブルク リックすると、実行ファイルを移動したフォルダーに画像ファイル(拡張子 mg4)と、時刻情報などを記した索引ファイル(拡張子idx)が作成されます。

注: 画像ファイルと索引ファイルは同じディレクトリに置いてください。異なるディレ クトリにあったり、索引ファイルを削除したりすると、再生できませんので注意してく ださい。

2. インストールしたMPEG-4プレーヤーを起動する。

MPEG-4プレーヤーをインストールすると、スタートメニューに登録され ます。スタートメニューから起動してください。

Windows XP以外: 「プログラム」- 「WV-AS710 MPFG-4プレー ヤー」-「WV-AS710 MPEG-4プレーヤー」

Windows XP: 「すべてのプログラム」-「WV-AS710 MPEG-4プレー ヤー」-「WV-AS710 MPEG-4プレーヤー」

3. ファイルメニューから「開く」を選択し、解凍した画像ファイル(拡張子

mg4)を選択して開く。

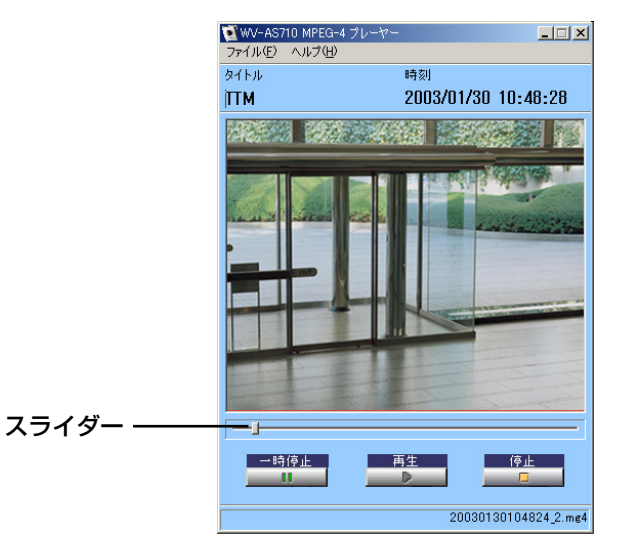

・ファイルメニュー

開く: 再生するファイルを選択します。

終了: MPEG-4プレーヤーを終了します。

・ヘルプメニュー

バージョン: バージョン情報を表示します。

・スライダー

マウスでスライダーをドラッグし、再生位置の移動ができます。

・一時停止

再生を一時停止します。再度クリックすると、再生を再開します。

・再生

再生を開始します。

#### ・停止

再生を停止します。

操

<span id="page-17-0"></span>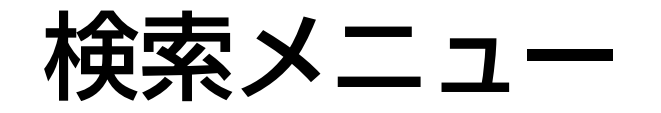

時刻検索メニュー

時刻検索メニューで、日時・カメラ番号を指定して中継サーバーシステムに録画さ れている画像を検索できます。

## 表示のしかた

時刻検索タブをクリックします。

注: 操作制限されているカメラに対して、許可されていない操作を行うと、ユーザー認証画 面が表示されます。この場合、操作をキャンセルするか、または操作を許可されているユー ザー名とパスワードで再度認証を行ってください。

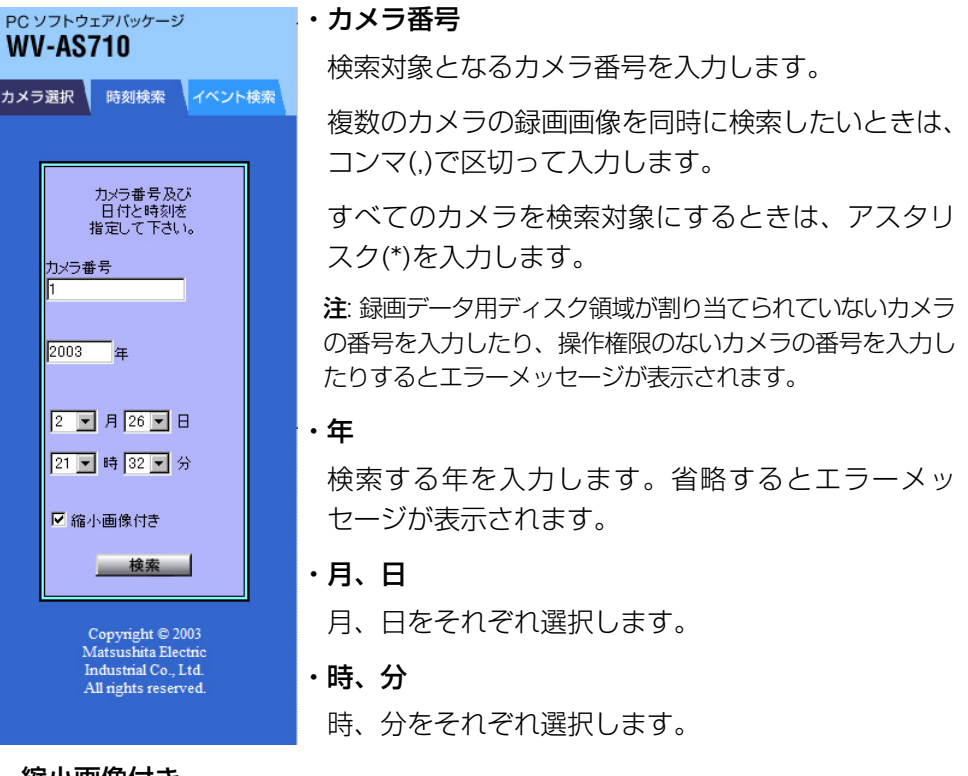

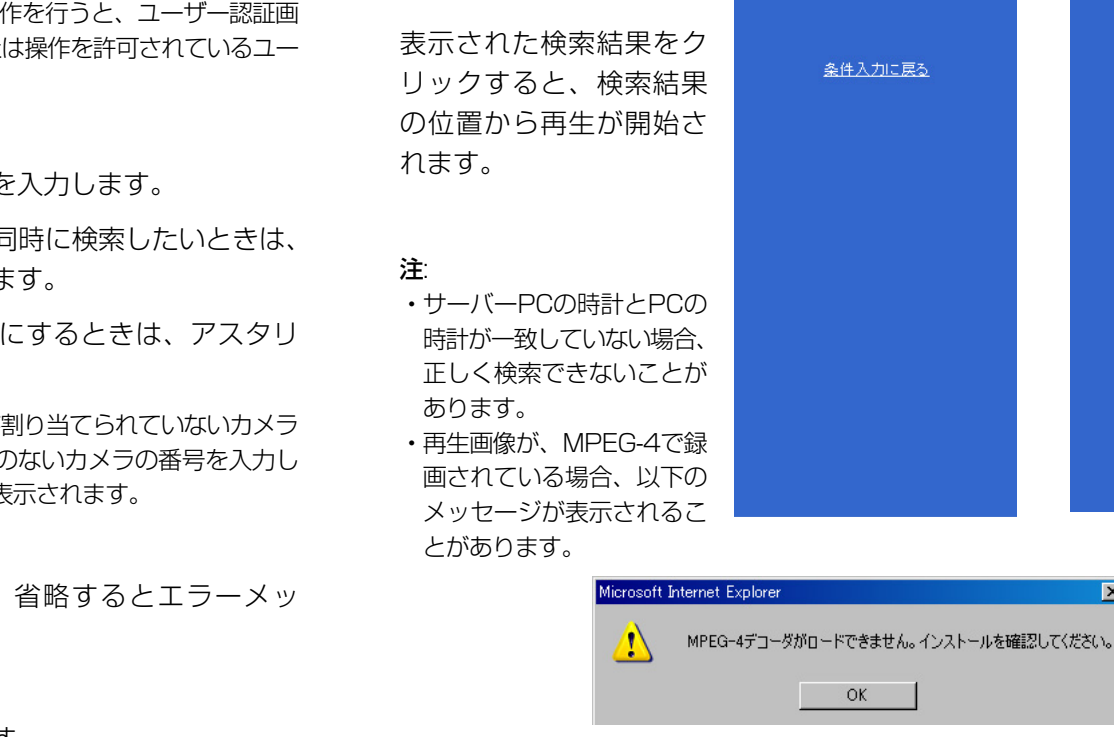

・検索

れます。

検索を開始します。

[検索]をクリックすると、 入力した日時に最も近い 検索結果が、基本操作パ ネルに検索結果が表示さ

このメッセージは、MPEG-4画像をWebブラウザーで見るために必要なプラグインがPC にインストールされていないときに表示されます。「MPEG-4プラグインソフトウェアのイ ンストール」を参照し、お使いになるPCにMPEG-4プラグインソフトウェアをインストー ルしてください(→23ページ)。

テキスト表示 縮小画像付き

「時刻検索」の結果

力メラ番号: 1<br>2003/02/26 21:36

检索結果:1件  $\frac{71 \times 5 :1}{2003/02/26 \times 21 :41 :26}$ クリックで再生します。 「時刻捨委」の結果

カメラ番号: 1<br>2003/03/20 17:05

検索結果:1件

クリックで再生します。

条件入力に戻る

×

操

作

編

#### ・縮小画像付き

チェックすると検索結果と一緒に縮小画像(サムネイル)を表示します。ただし、 MPEG-4の録画画像の検索結果に、縮小画像は表示されません。

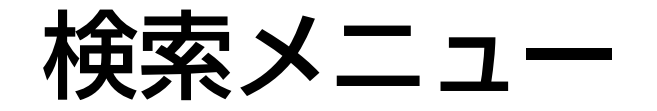

イベント検索メニュー

イベント検索メニューで、日時・カメラ番号、検索するイベントを指定して中継サー バーシステムに録画されている画像を検索できます。

### 表示のしかた

イベント検索タブをクリックします。

注: 操作制限されているカメラに対して、許可されていない操作を行うと、ユーザー認証画 面が表示されます。この場合、操作をキャンセルするか、または操作を許可されているユー ザー名とパスワードで再度認証を行ってください。

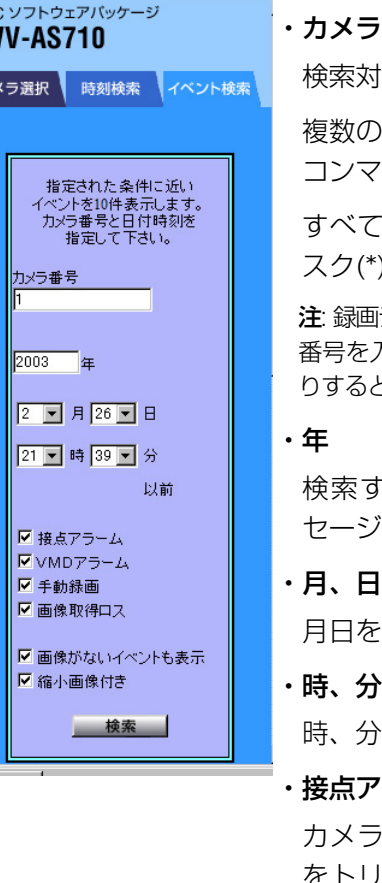

#### ・番号

検索対象となるカメラ番号を入力します。

複数のカメラの録画画像を同時に検索したいときは、 コンマ(,)で区切って入力します。

このカメラを検索対象にするときは、アスタリ \*)を入力します。

注: 録画データ用ディスク領域が割り当てられていないカメラの 入力したり、操作権限のないカメラの番号を入力した りするとエラーメッセージが表示されます。

検索する年を入力します。省略するとエラーメッ セージが表示されます。

 $F$ それぞれ選択します。

時、分をそれぞれ選択します。

2ラーム

カメラサイトのアラーム入力に入力されたアラーム をトリガーとして録画した画像を検索対象にすると きチェックします。

### ・VMDアラーム

カメラのVMD機能(動き検出機能)をトリガーとして録画した画像を検索対象 にするときチェックします。

#### ・手動録画

ライブモードパネルの[録画]で録画した画像を検索対象にするときチェックし ます。

#### ・画像取得ロス

カメラの映像ケーブルの断線、またはネットワークケーブルの断線、ネット ワークの異常、カメラの故障などによりカメラから画像が送信されてこなかっ たときの日時情報を検索対象とします。

#### ・画像がないイベントも表示

チェックすると、画像取得ロスなどの録 画しないイベントや中継サーバーシステ ムから画像データが削除されたものも検 索対象とします。

#### ・縮小画像付き

チェックすると検索結果と一緒に縮小画 像(サムネイル)を表示します。ただし、 MPEG-4の録画画像の検索結果に、縮小 画像は表示されません。

#### ・検索

19

検索を開始します。

[検索]をクリックすると、イベント検索 タブに検索結果が表示されます(最大10 件まで表示)。

表示された検索結果をクリックすると、 検索結果の位置から再生が開始されま す。ただし、画像取得ロス、および録画

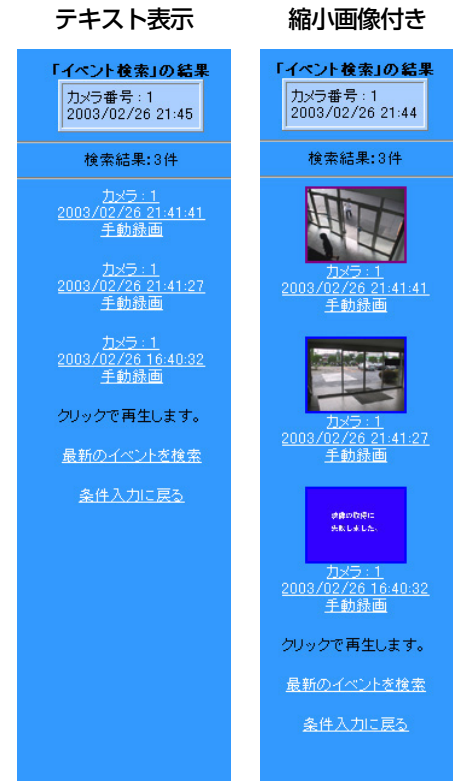

操

作

編

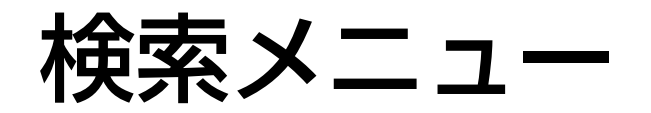

画像が削除された検索結果は除きます(録画画像がないため再生できません)。

注:

- ・サーバーPCの時計とPCの時計が一致していない場合、正しく検索できないことがあり ます。
- ・再生画像が、MPEG-4で録画されている場合、以下のメッセージが表示されることがあ ります。

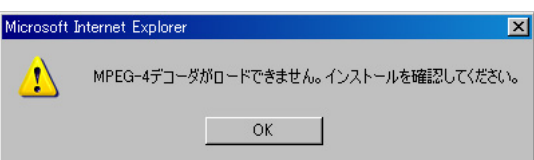

このメッセージは、MPEG-4画像をWebブラウザーで見るために必要なプラグインがPC にインストールされていないときに表示されます。「MPEG-4プラグインソフトウェアのイ ンストール」を参照し、MPEG-4プラグインソフトウェアをお使いになるPCにインストー ルしてください(→23ページ)。

# 再生操作パネルについて

再生操作パネルで再生、スロー再生、一時停止などの操作を行うことができます。

## 表示のしかた

再生操作パネルは、時刻検索またはイベント検索の検索結果ページから、再生した い画像を選択してクリックすると表示されます。または、ライブモードパネルの左 にある再生モードタブをクリックして表示します。

注: 操作が許可されていないユーザーの場合、ユーザー認証画面が表示されます。この場 合、操作をキャンセルするか、または操作を許可されているユーザー名とパスワードで再 度認証を行ってください。

#### 【再生操作パネル: JPEG】

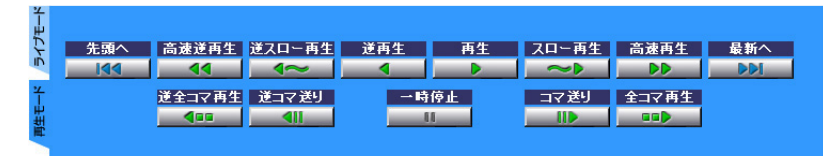

#### 【再生操作パネル: MPEG-4】

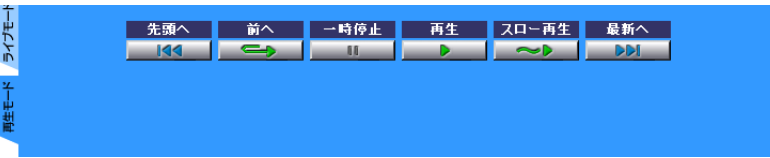

・[最新へ]・[先頭へ]

中継サーバーシステムに録画されているすべての画像から最も新しい画像デー タ(最新へ)、または最も古い画像データ(先頭へ)を検索して再生します。

・[高速再生]・[高速逆再生](JPEGのみ)

画像をスキップしながら高速に、再生・逆再生を行います。

・[スロー再生]・[逆スロー再生](逆スロー再生はJPEGのみ) 再生速度を落として再生・逆再生を行います。

作 編

操

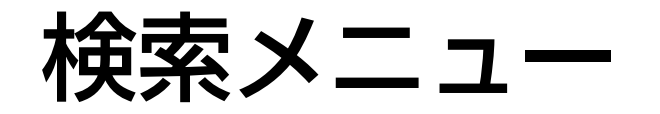

#### ・[再生]・[逆再生](逆再生はJPEGのみ)

録画したときと同じレートで再生(逆再生)を行います(例: 30秒分の画像デー タは30秒かけて再生します)。

注: ネットワークの状態によっては画像を読み飛ばして再生するため、録画されているすべ ての画像を表示できないことがあります。

#### ・[全コマ再生]・[逆全コマ再生](JPEGのみ)

録画したすべての画像データを連続的に表示します。約0.2秒間隔で画像を更 新して再生します。再生と違い、実時間との関連はありません。

ネットワークの状況によっては、更新間隔は長くなる場合があります。

#### ・[コマ送り]・[逆コマ送り](JPEGのみ)

一時停止状態から直後の画像(逆コマ送りの場合は直前の画像)を表示し、一時 停止します。一時停止中にのみ操作できます。

#### ・[一時停止]

再生操作中にクリックすると一時停止します。一時停止後、再度クリックする と、一時停止を解除し、以前の動作を再開します。例えば高速逆再生から一時 停止した場合、一時停止を解除すると、高速逆再生となります。

・[前へ](MPEG-4のみ)

約3秒前に戻って一時停止します。一時停止中にのみ操作できます。

#### ・ライブモードタブ

再生操作パネルをライブモードパネルに切り替えます。

注: 再生画像が、MPEG-4で録画されている場合、以下のメッセージが表示されることがあ ります。

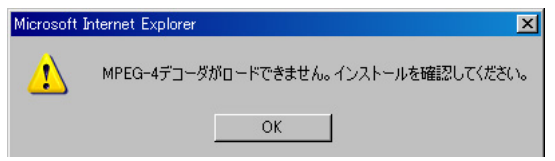

このメッセージは、MPEG-4画像をWebブラウザーで見るために必要なプラグインがPC

にインストールされていないときに表示されます。「MPEG-4プラグインソフトウェアのイ ンストール」を参照し、MPEG-4プラグインソフトウェアをお使いになるPCにインストー ルしてください(→23ページ)。

<span id="page-21-0"></span>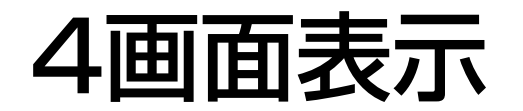

基本操作パネルの[4画面表示]をクリックすると、画像表示エリアに4台までのカメ ラの画像を同時に表示できます。4画面表示にしている間、ライブモードパネルが表 示されないため、マニュアル録画およびカメラの操作はできません。

#### 注

- ・4画面表示を行うには、管理者用ページのシステム設定で「4画面表示ボタン(あり)」に 設定されている必要があります
- ・4画面表示を行うと、カメラ4台に対して同時にアクセスを行うため、中継サーバーシス テムは4人のユーザーが同時にアクセスしていると認識します。

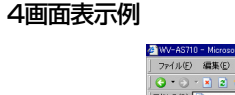

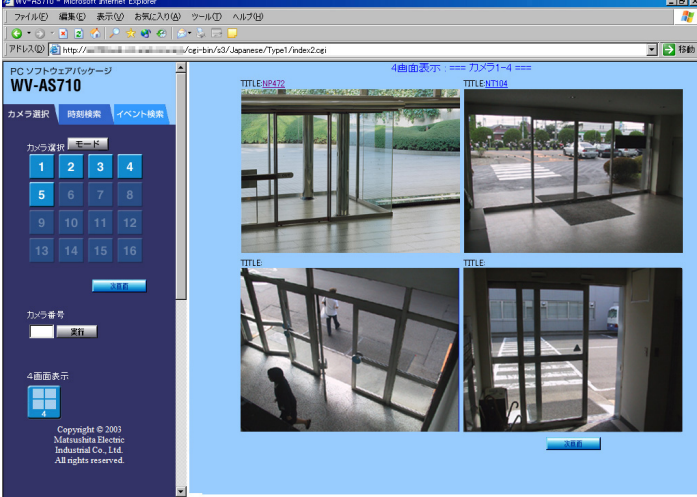

・TITLE

TITLE欄に表示されている名前をクリックすると、そのカメラの画像を1画面 で表示できます。

#### ・[次画面]/[前画面]

[次画面]をクリックすると(1~4)→(5~8)→…のように、4画面ずつ表示する カメラを順番に切り換えることができます。[前画面]で戻ります。

注 カメラが接続されていない番号は、ブルー画像またはリンク切れを示すアイコンが表示 されます。

# <span id="page-22-0"></span>MPEG-4プラグインソフトウェアのインストール

MPEG-4で配信するカメラのライブ画像または再生画像を見るためには、使用する PCにMPEG-4プラグインソフトウェアがインストールされている必要があります。

注: MPEG-4プラグインソフトウェアを使用する場合、以下のことに注意してください。

- ・MPEG-4プラグインソフトウェアをインストールする前に、動作環境をご確認くだ さい(→3ページ)。
- ・Windows NTでMPEG-4プラグインソフトウェアは使用できません。
- ・MPEG-4プラグインソフトウェアをPCにインストールまたはアンインストールする には、「Administrator」(Windows 2000の場合)または「コンピューターの管理者」 (Windows XPの場合)でログインしてください。

# インストールのしかた

MPEG-4プラグインソフトウェアのインストール手順は以下のとおりです。

1. 中継サーバーシステムのトップページを表示する。

**http**:**//**(中継サーバーシステムのアドレス)**/s3/Japanese/** 中継サーバーシステムのアドレスはシステムによって異なります。

### 2. [MPEG-4プラグインソフトウェア]をクリックする

画面の指示に従い、インストーラー(Setup.exe)をダウンロードしてくださ  $\bigcup$ 

ダウンロードが終了したら、Webブラウザーを終了してください。

3. Setup.exeをダブルクリックして実行します。

インストーラーが起動するので、画面指示にしたがって操作してください。

# アンインストールのしかた

MPEG-4プラグインソフトウェアのアンインストールは、以下の手順で操作してく ださい。

## Windows XP以外

- 1. [スタート]-[設定]-[コントロールパネル]の順にクリックする。 コントロールパネルが開きます。
- 2. [アプリケーションの追加と削除]をダブルクリックする。
- 3. 「MPEG-4 Viewer Software」を選択し、[変更/削除]をクリックする。
- 4. 画面の指示に従って削除する。

### Windows XP

- 1. [スタート]-[コントロールパネル]の順にクリックする。 コントロールパネルが開きます。
- 2. [プログラムの追加と削除]をダブルクリックする。
- 3. 「MPEG-4 Viewer Software」を選択し、[変更/削除]をクリックする。
- 4. 画面の指示に従って削除する。

# <span id="page-23-0"></span>MPEG-4プレーヤーのインストール

MPEG-4の再生画像をダウンロードして再生するには、使用するPCにMPEG-4プ レーヤーがインストールされている必要があります。

注: MPEG-4プレーヤーを使用する場合、以下のことに注意してください。

- ・MPEG-4プレーヤーをインストールする前に、動作環境をご確認ください(→3ペー ジ)。
- ・MPEG-4プレーヤーをPCにインストールまたはアンインストールするには、 「Administrator」(Windows2000の場合)または「コンピューターの管理者」 (Windows XPの場合)でログインしてください。

# インストールのしかた

MPEG-4プレーヤーのインストール手順は以下のとおりです。

1. 中継サーバーシステムのトップページを表示する。

**http**:**//**(中継サーバーシステムのアドレス)**/s3/Japanese/** 中継サーバーシステムのアドレスはシステムによって異なります。

2. [MPEG-4プレーヤー]をクリックする

画面の指示に従い、インストーラー(Setup.exe)をダウンロードしてくださ  $U_{\alpha}$ 

3. Setup.exeをダブルクリックして実行します。

インストーラーが起動するので、画面指示にしたがって操作してください。

インストールが完了すると、スタートメニューにMPEG-4プレーヤーが登 録されます。

Windows XP以外: 「プログラム」 - 「WV-AS710 MPFG-4プレー ヤー」-「WV-AS710 MPEG-4プレーヤー」

Windows XP: 「すべてのプログラム」-「WV-AS710 MPEG-4プレー ヤー」-「WV-AS710 MPEG-4プレーヤー」

# アンインストールのしかた

MPEG-4プレーヤーのアンインストールは、以下の手順で操作してください。

## Windows XP以外

- 1. -[スタート]-[設定]-[コントロールパネル]の順にクリックします。 コントロールパネルが開きます。
- 2. [アプリケーションの追加と削除]をダブルクリックします。
- 3. 「WV-AS710 MPEG-4プレーヤー」を選択し、[変更/削除]をクリックし ます。
- 4. 画面の指示に従って削除します。

### Windows XP

- 1. [スタート]-[コントロールパネル]の順にクリックします。 コントロールパネルが開きます。
- 2. [プログラムの追加と削除]をダブルクリックします。
- 3. 「WV-AS710 MPEG-4プレーヤー」を選択し、[変更/削除]をクリックし ます。
- 4. 画面の指示に従って削除します。

<span id="page-24-0"></span>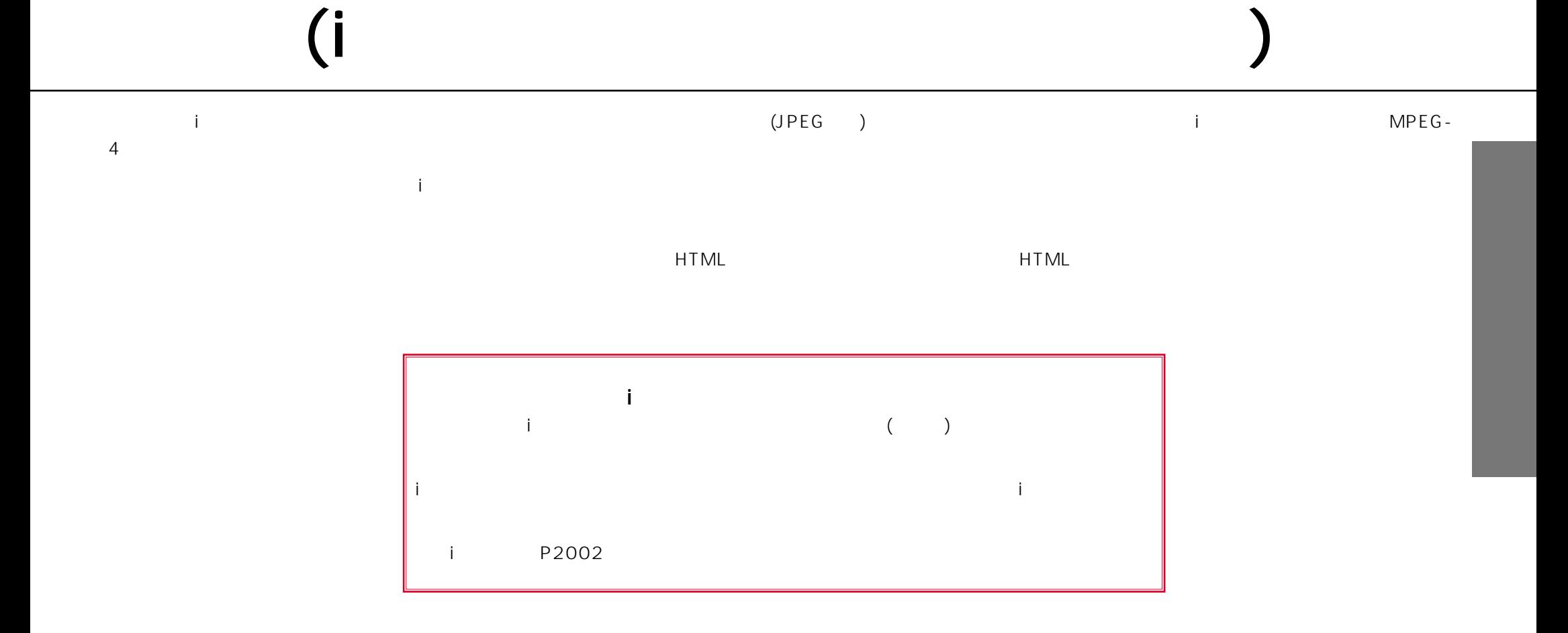

# 操作編(iモード対応携帯電話で操作する)

# ライブ画像を見る

中継サーバーシステムにアクセスして画像を見る場合、以下の手順で操作します。 注: メールの受信および画像を受信すると別途パケット料金が課金されます。

- 1 iモード携帯電話のInternetページを呼び出します。
- 2 以下のアドレスを入力し、[決定]を押します。

JPEG画像を表示できる携帯電話の場合

**http**:**//**(中継サーバーシステムのアドレス)**/s3/Japanese/j/** 中継サーバーシステムのアドレスはシステムによって異なります。

GIF画像のみ表示可できる携帯電話の場合

**http**:**//**(中継サーバーシステムのアドレス)**/s3/Japanese/i/** 中継サーバーシステムのアドレスはシステムによって異なります。

カメラ選択ページが表示されます。

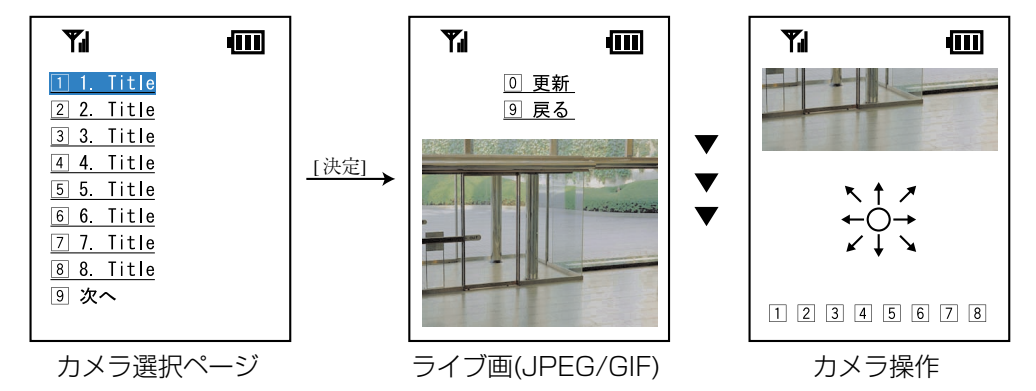

### 3 カメラを選択し、[決定]を押します。

選択したカメラのライブ画像が表示されます。

画像を更新するときは、「更新」を選択し、[決定]を押します。 カメラを選択し直すときは「戻る」を選択し、[決定]を押します。

スクロールすると次のページが表示されます。矢印(8方向のいずれか)を選 択し、「決定]を押すと矢印の方向にカメラが向きます。[7]~[8]のいずれかを 選択し[決定]を押すと、押した数字に対応する位置(プリセットされている 位置: プリセットポジション)にカメラが向きます。

# アラームメール受信時の操作

アラームが発生すると、アラームの発生を通知するメールを自動的に送信するよう に設定できます(アラームメールと呼びます)。アラームメールの送信先として、iモー ドメールのメールアドレスを設定できます。

中継サーバーシステムが送信するメールには、アラームが入った瞬間の画像を見る ためのアドレスが記載されています。メールを受信したときは、メール本文に記載 されているアドレスを選択し、[決定]を押すと、自動的に中継サーバーシステムに接 続し中継サーバーシステムに録画された画像を受信することができます。

- 注: メールの受信および画像を受信すると別途パケット料金が課金されます。ネットワーク の状況によっては、携帯電話へのメールの到着が遅れる場合があります。また、次の場 合、アラーム画像は受信できません。
	- ・アラーム画像が録画されていない(録画データ用ディスク領域の空きが不足し、録画 できなかった)
	- ・アラーム画像を表示する前に管理者が画像を消去した
	- ・中継サーバーシステムに、インターネットなどの外部ネットワークからのアクセスが 許可されていない
	- ・圏外にいる

<span id="page-26-0"></span>インストール編

中継サーバーシステムをインストールするには、Red Hat Linuxの知識が必要です。また、ネットワークから中継 サーバーシステムにアクセスできるようにするためには、Apache HTTP Serverに関する知識が必要です。

- 注 ・Red Hat Linuxへの本ソフトウェアパッケージのインストール、録画データ用ディスク領域の確保( タイプ1)、および アンインストールは、root権限で行う必要があります。
	- ・本書では、IBM xSeries 330または345(22Xモデル)にインストールする場合を例に説明します。

作業概要

中継サーバーシステムのインストールは、下記手順で行います。

- 1. システムタイプの決定
- 2. ディレクトリ構成の確認
- 3. Red Hat Linuxのインストール
- 4. 録画データ用ディスク領域の確保 タイプ1
- 5. 本ソフトウェアのインストール(インストールスクリプトの実行)
- 6. 中継サーバーシステムの起動

#### 7. 環境設定

運用を始める前に、管理者用ページにアクセスし、中継サーバーシステムの 動作環境を設定します。詳しくは、「管理者編」をお読みください(→39 ページ)。

8. 運用開始

動作環境設定後、中継サーバーシステムを再起動してください。再起動後か ら運用を開始できます。

# システムタイプの決定

中継サーバーシステムには、下表に示す2つのタイプがあります。使用するタイプに よって必要な作業が異なります。

#### 表 システムタイプ

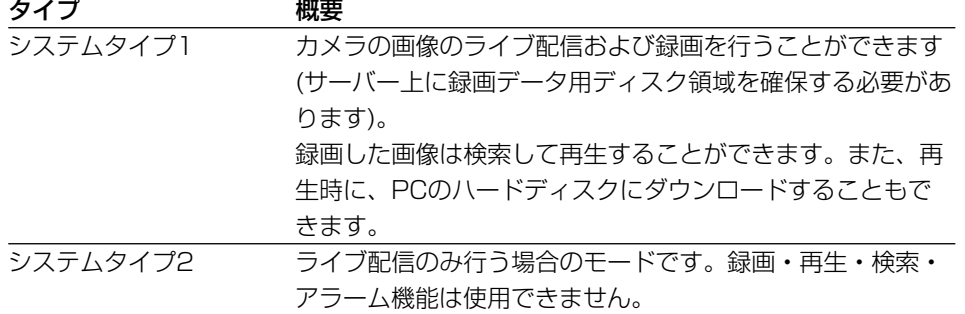

システムタイプについて: システムタイプは運用開始後、変更することができます。ただ し、システムタイプ2からシステムタイプ1に変更する場合は、変更する前に、録画データ 用ディスク領域を忘れずに確保してください。

下表の条件をすべて満たすように、システム設計を行ってください。

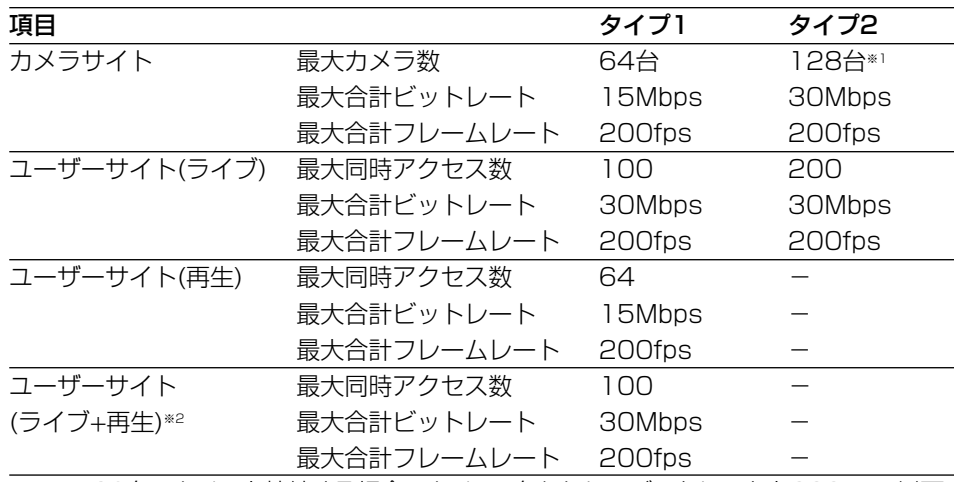

※1: 128台のカメラを接続する場合、カメラ1台あたりのビットレートを230kbps以下、 フレームレートを1.5fps以下になるようにカメラ側を設定してください。 カメラ側の最大フレームレートは以下の値を参考にしてください。ただし、以下の値 は被写体によって異なります。また、ネットワークの状況によっては最大フレーム レートで画像を取得できない場合があります。

イ

JPEG(QVGA)1ファイルのサイズの目安: 約15KB~約22KB

WJ-NT104の最大フレームレートの目安: 5fps(WJ-NT104の設定: JPEG、1Ch 固定モード、帯域制限なし、QVGA)

WV-NM100(MPEG-4)の最大フレームレートの目安: 30fps(WV-NM100の設定: ビットレート256kbps以上、QCIFの場合)

※2: ユーザーサイトで再生が64アクセスある場合、ライブは36アクセスまで可能です。

作業概要

# ディレクトリ構成の確認

中継サーバーシステムが使用するディレクトリは下表のとおりです。ディレクトリ はRed Hat Linuxまたは本ソフトウェアをインストールすると、自動的に作成され ます(録画データ用ディスク領域は除く)。

- 注 ・HTMLファイルおよびCGIが格納されるディレクトリのパスはお客様の環境に依存し ます。
	- ・ディレクトリ名は変更しないでください。
	- ・各ディレクトリにインストールされているファイルを削除したり名前を変更したりし ないでください。

#### 表 ディレクトリ構成

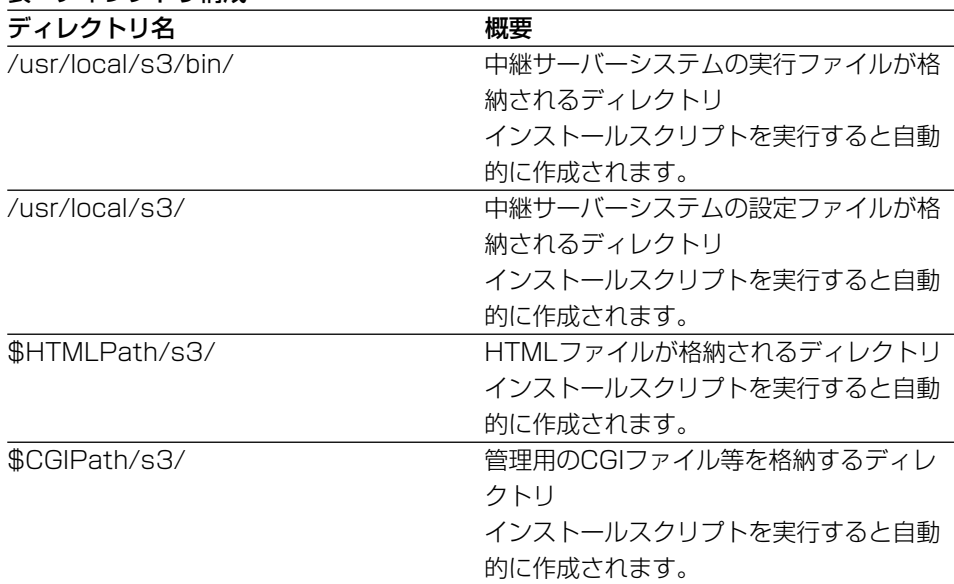

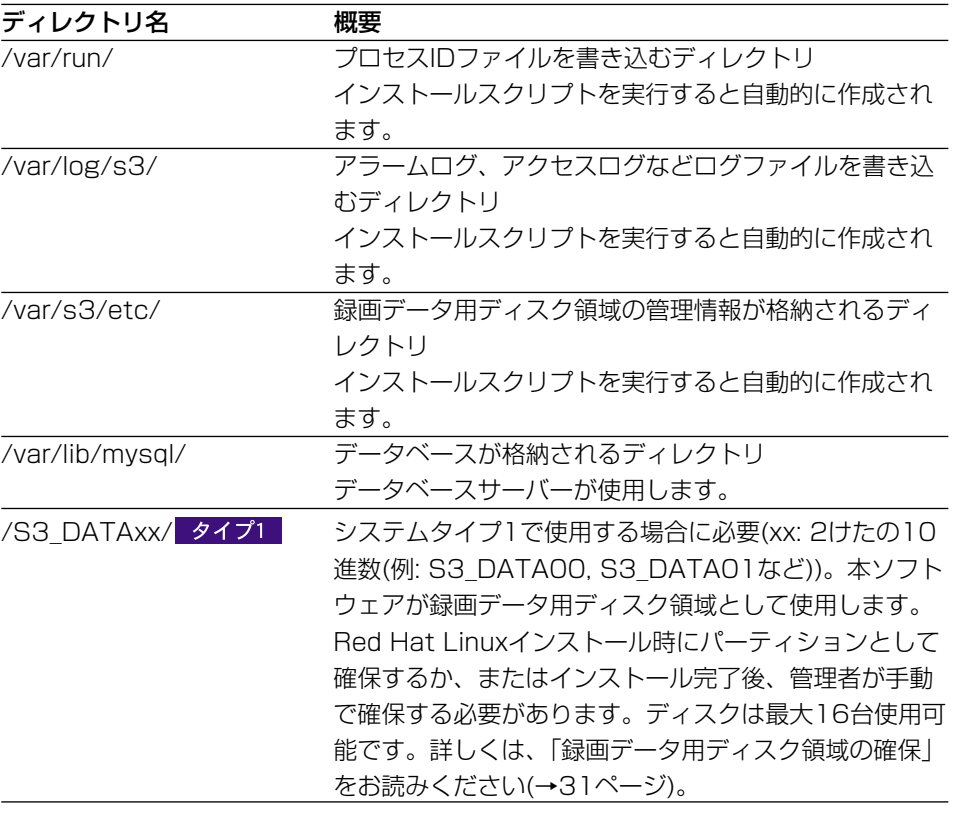

#### イ ン ス ト ー ル 編

### 注:

・\$HTMLPathはApache HTTP ServerのHTML格納パスです。

・\$CGIPathはApache HTTP ServerのCGI格納パスです。

# <span id="page-29-0"></span>Red Hat Linuxのインストール

ここでは、Red Hat Linuxをインストールするとき、注意していただきたい項目を 説明します。

録画データ用ディスク領域について

中継サーバーシステムのシステムタイプをシステムタイプ1で使用する場合、録画 データ用ディスク領域が必要です。

Red Hat Linuxインストール時に録画データ用ディスク領域を確保する場合、マウ ントポイント名は、必ず以下の名前にしてください。

マウントポイント名: /S3 DATAxx(xxは2けたの10進数)

詳しくは、「録画データ用ディスク領域の確保」をお読みください(→31ページ)。 Red Hat Linuxインストール後、ディレクトリを録画データ用ディスク領域として 割り当てる場合、またはRed Hat Linuxインストール後にパーティションを追加す る場合も同様に、上記名前で作成してください。

# インストール時の注意事項

Red Hat Linuxインストール時、「パッケージグループの選択」で、すべてのパッ ケージをインストールすることを推奨します。カスタムインストールの中ですべて を選択するとRed Hat Linuxに含まれるすべてのパッケージをインストールできま す。

なお、以下に示すパッケージは本ソフトウェアが動作するために必須ですので、必 ずインストールしてください。

- ・GNOMEデスクトップ環境
- ・グラフィカルインターネット
- ・テキストベースのインターネット
- ・サーバー設定ツール
- ・Webサーバー

・メールサーバー

- ・DNSサーバー
- ・SQLデータベースサーバー(必ず「詳細」をクリックし、MYSQLを追加してくだ さい)
- ・ネットワークサーバー
- ・管理ツール

インストール完了後、以下のアドレスにアクセスし、MYSQLを最新版にアップデー トファイルをインストールしてください。

http;//www.redhat.co.jp/support/errata/rh80/

<span id="page-30-0"></span>録画データ用ディスク領域の確保

ここでは、録画データ用ディスク領域の確保のしかたと、録画データ用ディスク領 域に関する注意事項を説明します。

# 録画データ用ディスク領域について

録画データ用ディスク領域は、本ソフトウェアをシステムタイプ1(録画あり)で使用 する場合に必要です。録画データ用ディスク領域を確保することによって、以下の 機能が使用可能となります。

- ・スケジュール録画
- ・アラーム録画
- ・手動録画(マニュアル録画)

注: システムタイプ2(録画なし)で使用する場合、録画データ用ディスク領域を確保する必 要はありません。

# 録画データ用ディスク領域確保時の注意

録画データ用ディスク領域を確保する場所によっては、中継サーバーシステムソフ トのレスポンスが悪化することがあります。以下のことに注意してください。

- ・録画データ用ディスク領域専用のハードディスクを用意し、新規パーティション を作成して確保することをお勧めします。
- ・録画データ用ディスク領域として使用するパーティションに録画データ以外のデー タを保存すると、中継サーバーシステムのレスポンスが悪化します。
- ・録画データ用ディスク領域確保後、管理者用ページでカメラごとに画像を録画す る領域を設定してください。

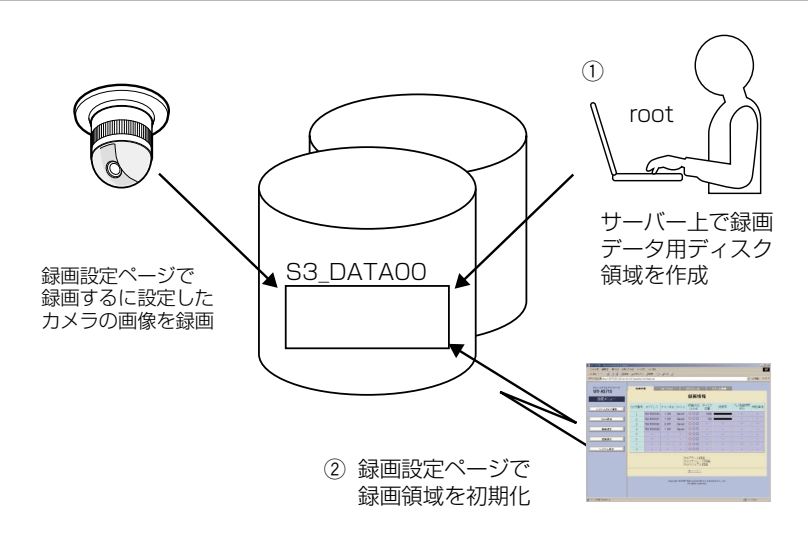

3 録画設定ページで 録画するカメラを設定

# 録画データ用ディスク領域の確保

録画データ用ディスク領域の確保のしかたには、以下の2つの方法があります。

・パーティション全体を録画データ用ディスク領域として使用する

・ディレクトリを録画データ用ディスク領域として使用する

# パーティションを新規に作成し、録画データ用ディスク領域を確保 する場合

専用のハードディスクを用意する場合、または既存のハードディスクに新規パーティ ションを作成して録画データ用ディスク領域を確保する場合は、以下の名前でマウ ントしてください。録画データ用ディスク領域は、Red Hat Linuxインストール時 に作成することもできます。

マウントポイント: /S3 DATAxx (xxは2けたの10進数)

注: パーティションを新規に作成し、録画データ用ディスク領域として使用する場合、以下 のことに注意してください。

録画データ用ディスク領域の確保

- ・録画データ用ディスク領域専用のハードディスクを準備した場合、/S3\_DATAxx以 外のパーティションは作成しないでください。また、/S3 DATAxxパーティション 内に、いかなるソフトウェアやデータも保存しないでください。
- ·/S3 DATAxx以外の名前で作成したパーティションは、中継サーバーシステムで認 識できません。
- ・ファイルシステムは、ext2を選択してください。ext3や、その他のファイルシステ ムでは、中継サーバーシステムのレスポンスが悪化する場合があります。

### 既存のパーティションに録画データ用ディスク領域を作成する場合

既存のパーティションに、ディレクトリを作成し、作成したディレクトリを録画デー タ用ディスク領域として使用することができます。この場合、次の手順にしたがっ てディレクトリを作成し、シンボリックリンクを設定してください。

- 1 既存のパーティションに、mkdirコマンドでS3\_DATAxxディレクトリを 作成します。
- 注 S3 DATAxx以外の名前のディレクトリは中継サーバーシステムで認識できません。
- 2 /S3 DATAxxディレクトリが呼ばれたとき、手順1で作成したディレクト リに置き換えるシンボリックリンクを設定します。
	- 例: /mnt2パーティションに、S3\_DATA02ディレクトリを作成し、/S3\_DATA02にシ ンボリックリンクを設定する場合、以下のようにコマンドを入力します。

**#mkdir /mnt2/S3\_DATA02/ #ln -s /mnt2/S3\_DATA02 /**

# <span id="page-32-0"></span>本ソフトウェアのインストール

ここでは、本ソフトウェアのインストール方法を説明します。

# CD-ROMのマウント

中継サーバーシステムが入っているCD-ROMをセットします。その後、以下のコマ ンドを入力してマウントし、ディレクトリをCD-ROMに移動します。

**#mount /mnt/cdrom**

**#cd /mnt/cdrom**

# インストール(アーカイブファイルを展開する)

CD-ROMにあるアーカイブファイルを展開し、必要なファイルをインストールし ます。

1 マウントしたCD-ROM内のインストールスクリプトを起動します。

日本語表示可能なターミナルでインストールする場合 **#./s3inst\_j** 日本語表示できないターミナルでインストールする場合

**#./s3inst**

2 環境パラメーターを入力する。

スクリプトを起動すると、中継サーバーシステムは起動に必要な環境パラ メーターを問い合わせます。

- ・Red Hat Linuxのデフォルトパス以外にインストールする場合は、イン ストール先を入力後、リターンキーを押してください。
- ・Red Hat Linuxのデフォルトパス([]内の表示)にインストールする場合 は、何も入力せずに、リターンキーを押してください。

3 管理者用(admin)のパスワードを登録する。

半角6文字以上でパスワードを入力してください。入力した文字列が管理者 用ページを表示するためのパスワードとなります。パスワード入力後、リ ターンキーを押します。パスワードは2回入力します。

入力した内容が一致しない場合、インストールスクリプトは中断されます。 中断されたときは、手順1から再実行してください。

- 4 サーバー起動時、中継サーバーシステムの自動起動を行うかどうか入力する。
	- ・自動起動を行う場合は、「y」を入力します。「y」を入力すると、自動起 動するための記述が/etc/rc.d/rc.localに追加されます。
	- ・自動起動を行わない場合は、「n」を入力します。この場合、手動で起動 する必要があります。

## 5 入力したパラメーターを確認する。

すべての入力が完了すると、確認メッセージが表示されます。表示された情 報でインストールする場合は「y」を入力します。

パラメーターを変更する場合は、「n」を入力します。「n」を入力するとイ ンストールスクリプトは中断されます。中断したときは、手順1から再実行 してください。

### 6 録画データ用ディスク領域を確保する。

ハードディスク上に録画データ用ディスク領域が存在しない場合、既存の パーティションに録画データ用ディスク領域の自動作成を行うかどうか、確 認メッセージが表示されます。録画データ用ディスク領域を作成する場合は 「y」を入力します。システムタイプ2で使用する場合、まはた後で録画デー タ用ディスク領域を作成する場合は「n」を入力します。

# CD-ROMのアンマウント

Red Hat Linuxへのインストール終了後、以下のコマンドを入力し、CD-ROMをア ンマンウトしてください。

**#cd / #umount /mnt/cdrom**

<span id="page-34-0"></span>中継サーバーシステムの起動

# ハードウェアキーの取り付け

サーバーPCに、付属のハードウェアキーが取り付けられていないと、本ソフトウェ アは起動できません。

本ソフトウェアを起動する前に、サーバーPCのUSBポートに、付属のハードウェア キーを取り付けてください。ハードウェアキーは、サーバーPCに取り付けられてい るUSBハブに接続して使用することもできます。

# 管理者用ページから起動する

本ソフトウェアインストール後、最初の起動は管理者用ページで実行できます。

管理者用ページは、トップページから[管理者用ページ]をクリックして表示します。 トップページのアドレスは以下のとおりです。

**http**:**//**(中継サーバーシステムのアドレス)**/s3/Japanese/** 中継サーバーシステムのアドレスはシステムによって異なります。

[管理者用ページ]をクリックすると、認証画面が表示されます。インストール直後 は、管理者のユーザー名(admin)とパスワード(インストール時に登録したパスワー ド)を入力して認証してください。

中継サーバーシステムが停止しているとき、管理者用ページにアクセスすると、サー バーシステム起動確認ページが表示されます。

[システム起動...]をクリックして中継サーバーシステムを起動します。

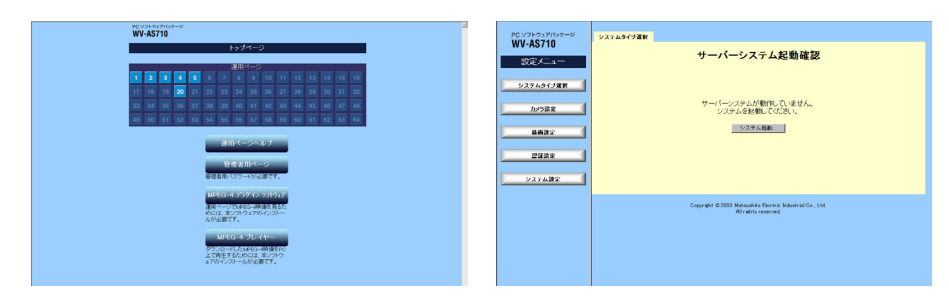

# Red Hat Linuxから起動する

本ソフトウェアをインストールしたディレクトリで s3 を起動します。本ソフトウェ アは/usr/local/s3/bin/にインストールされています。

**#/usr/local/s3/bin/s3**

- 注 ・本ソフトウェアインストール時、「Linux起動時に本システムを自動起動する」に設定 し、サーバーPCを再起動した場合は、上記操作を行う必要はありません。
	- ・自動起動または管理者機能で再起動を行うと、中継サーバーはバックグラウンドで動 作します。このため、ターミナルには何も表示されません。

# 中継サーバーシステムの初期設定概要

インストール直後、中継サーバーシステムは以下のように設定されています。

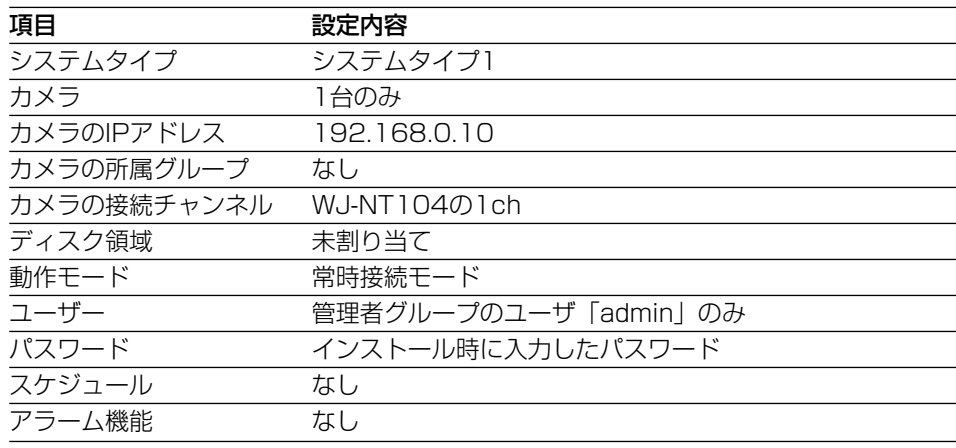

<span id="page-35-0"></span>インストール後の作業概要

中継サーバーシステムを使用する場合は、インスール後以下の作業を行ってくださ  $\left\{ \cdot \right\}$ 

メール環境の整備

中継サーバーシステムは、アラーム発生時など、中継サーバーシステムに登録され ているメールアドレスにメールを送信して知らせることができます(メール機能)。

メール機能を使用する場合、サーバーにメール環境が整備されている必要がありま す。詳しくは、お使いになるメールサーバーのマニュアル等を参照してください。

# 中継サーバーシステムの環境設定

「管理編」をお読みになり、必要な設定を行ってください(→39ページ)。

<span id="page-36-0"></span>中継サーバーシステムソフトウェアの終了

中継サーバーシステムの終了は、管理者用ページの「システム終了・再起動」で行 います(→77ページ)。

「システム終了・再起動」ページで[システム終了]をクリックすると終了します。

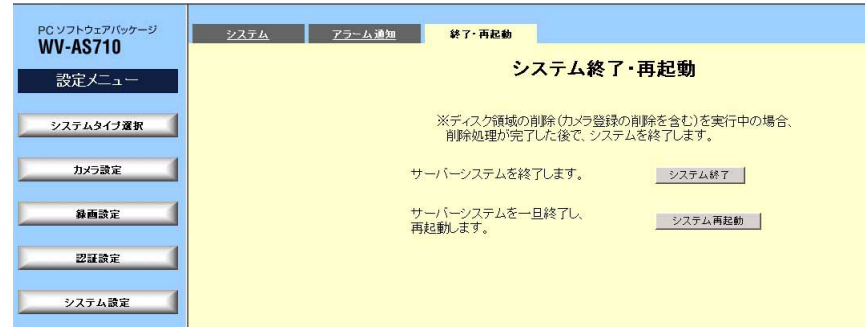

# <span id="page-37-0"></span>アンインストール

本ソフトウェアパッケージが不要になった場合は、アンインストール用のスクリプ トを実行してください。

アンインストールスクリプトを実行すると、インストール時に作成した全ディレク トリが削除されます。

ただし、インストール後に、録画データ用ディスク領域(S3\_DATAxx)として割り当 てたパーティションまたはディレクトリは削除されません(内容は削除されます)。 rmdirまたはrmコマンドで削除してください。

注 本ソフトウェアパッケージのアンインストールは、root権限で行う必要があります。

アンインストールスクリプトは、中継サーバーシステムインストール時、以下のディ レクトリにインストールされています。

インストール先ディレクトリ: /usr/local/s3/bin/unistall/

インストールスクリプトと同様に、日本語表示版と英語表示版があります。お客様 の環境に応じて実行してください。

日本語表示可能なターミナルでアンインストールする場合

**# cd /usr/local/s3/bin/uninstall/**

**# ./s3uninst\_j**

日本語表示できないターミナルでアンインストールする場合

**# cd /usr/local/s3/bin/uninstall/**

**# ./s3uninst**